## ezTCP Utility

# **ModMap User Manual**

Version 2.0

## Sollae Systems Co., Ltd.

http://www.ezTCP.com

## <span id="page-1-0"></span>**Contents**

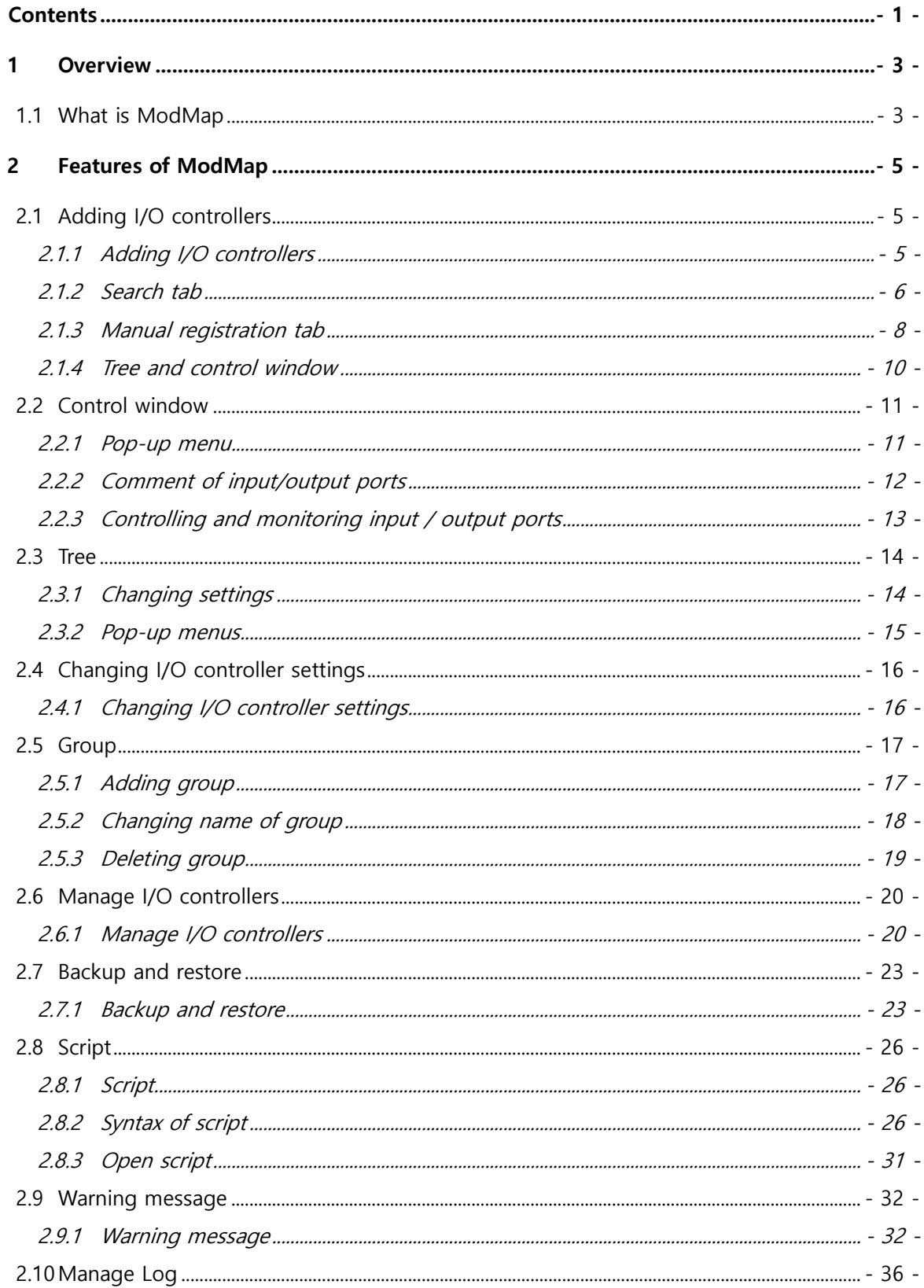

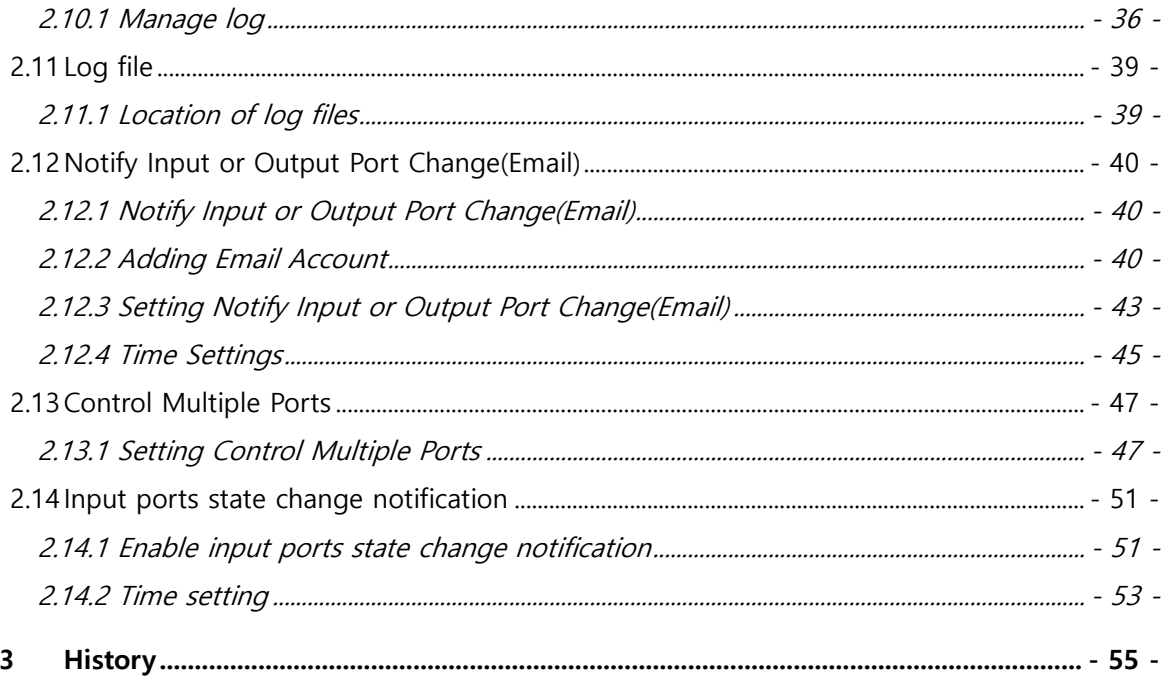

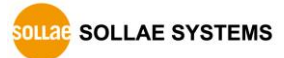

## <span id="page-3-0"></span>**1 Overview**

## <span id="page-3-1"></span>**1.1 What is ModMap**

The ModMap is an utility program for I/O controllers of Sollae Systems. It provides the easiest way to control the devices. The ModMap is for the following products.

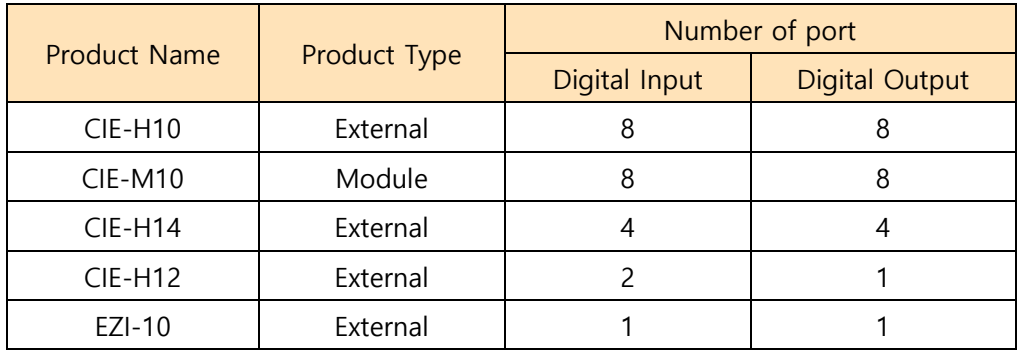

Table 1-1 I/O Controllers

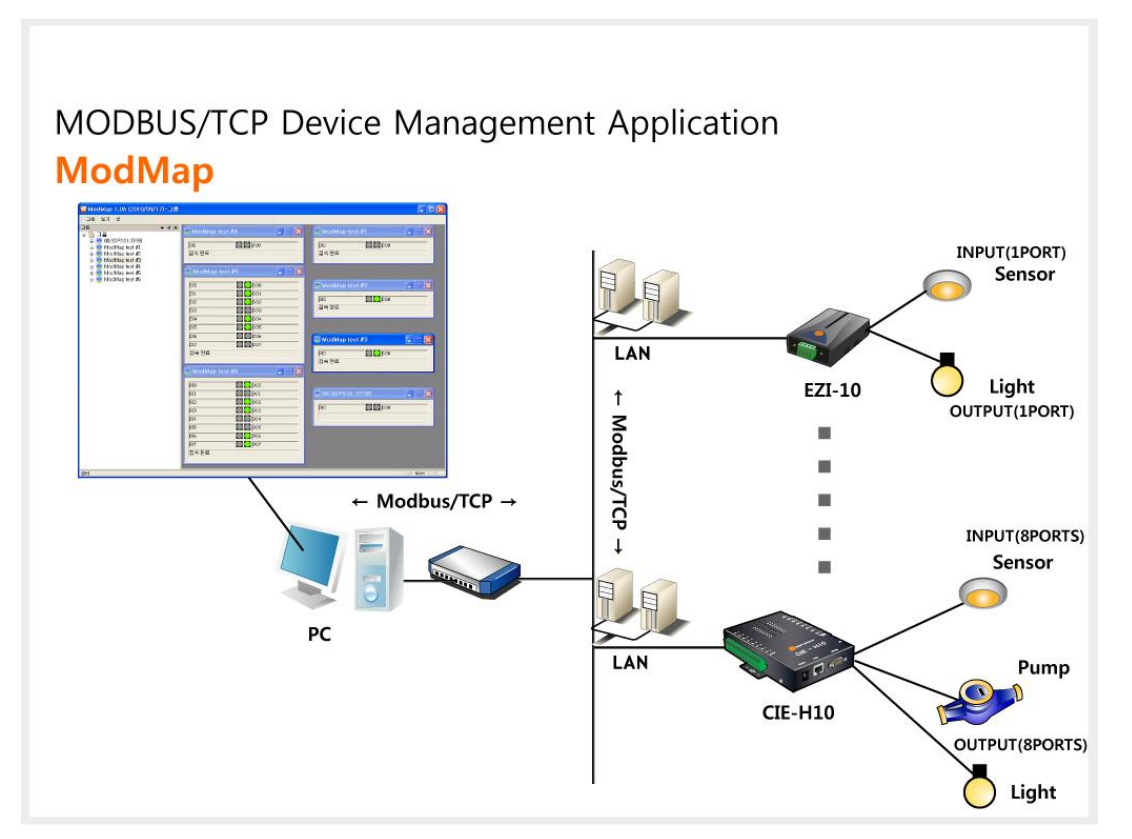

Figure 1-1 Overview

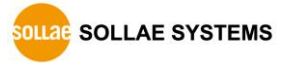

- $\bullet$  NOTICES:
	- ① The ModMap uses Modbus/TCP protocol.
	- ② The ModMap does not support HTTP protocol.
	- ③ The ModMap is working Modbus/TCP masters.

**☞ The CIE-H10, CIE-M10, CIE-H12, CIE-H14 and EZI-10 should work as a Modbus/TCP slave.**

ModMap

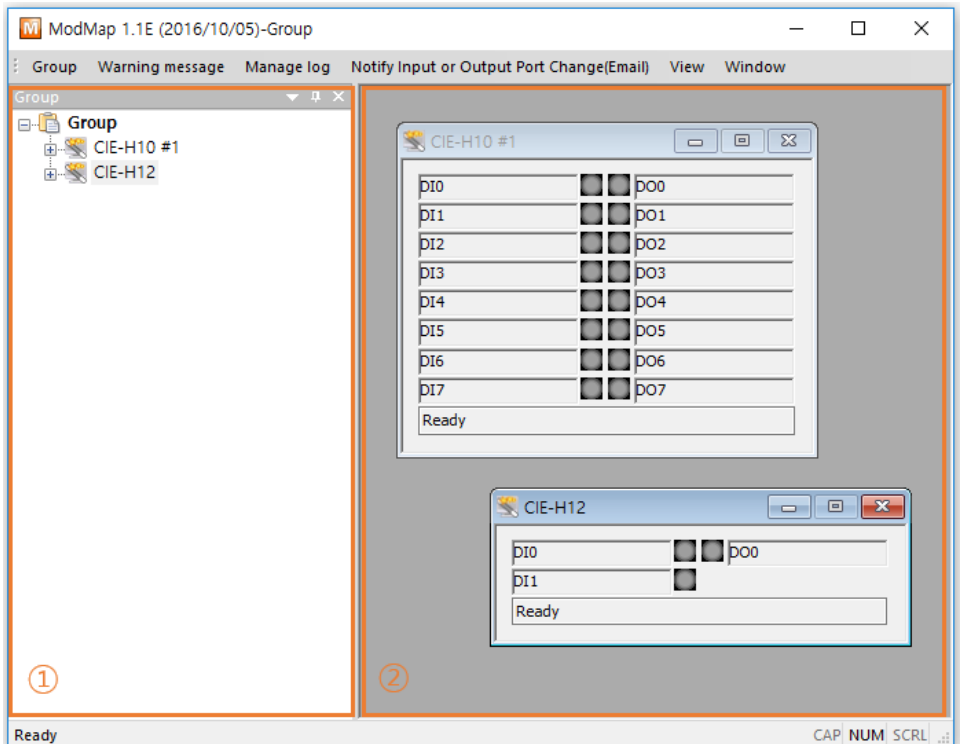

Figure 1-2 ModMap

① Tree

- ☞ The tree shows all registered groups and I/O controllers.
- ☞ Each group can have I/O controllers up to 30.
- ② Control window
	- ☞ The control window shows dialogues of input and output ports of I/O controllers that you can control and monitor.

## <span id="page-5-0"></span>**2 Features of ModMap**

## <span id="page-5-1"></span>**2.1 Adding I/O controllers**

#### <span id="page-5-2"></span>2.1.1 Adding I/O controllers

There are four menus to add I/O controllers.

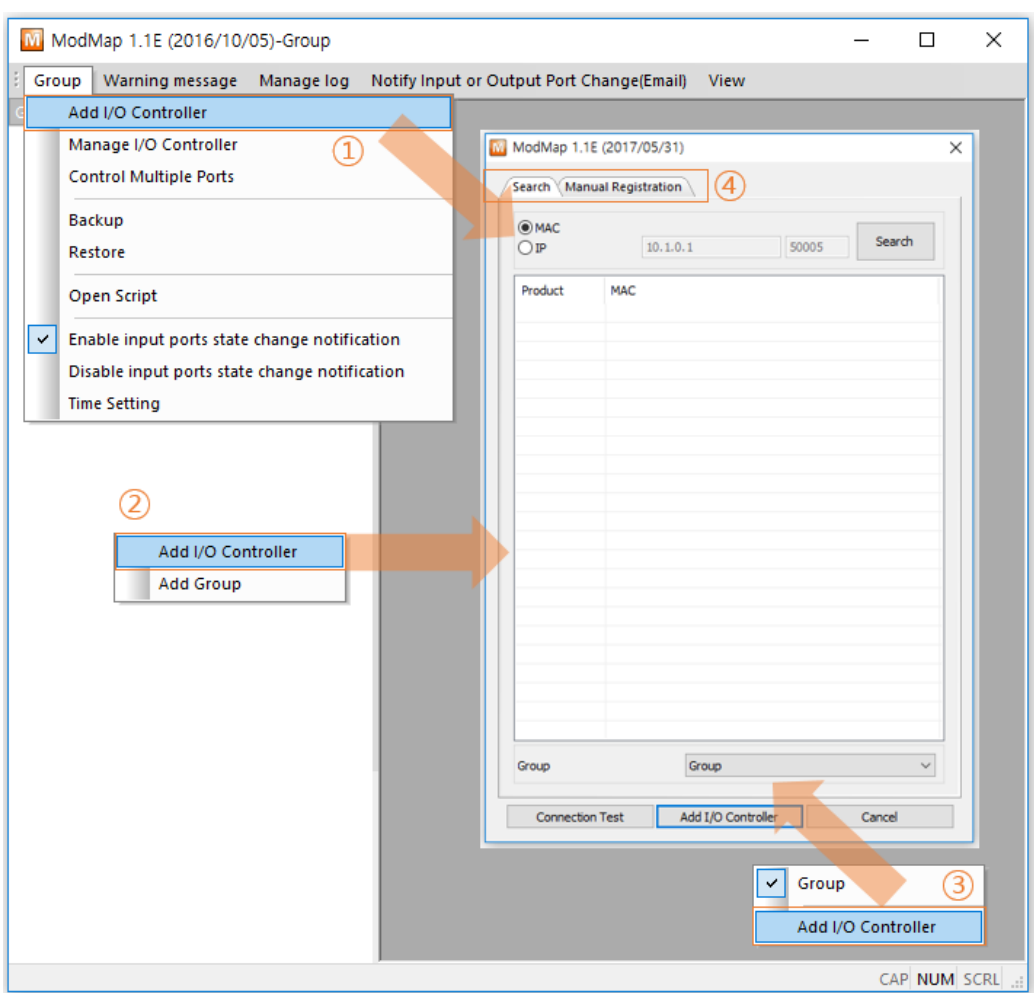

Figure 2-1 Adding I/O controllers

- ① Click [Add I/O Controller] in [Group] menu.
- ② Right-click the tree window and then click [Add I/O Controller] menu.
- ③ Right-click the control window and then click [Add I/O Controller] menu.
- ④ Click [Search] or [Manual Registration] tab to add I/O controllers.

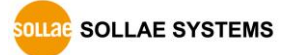

#### <span id="page-6-0"></span>2.1.2 Search tab

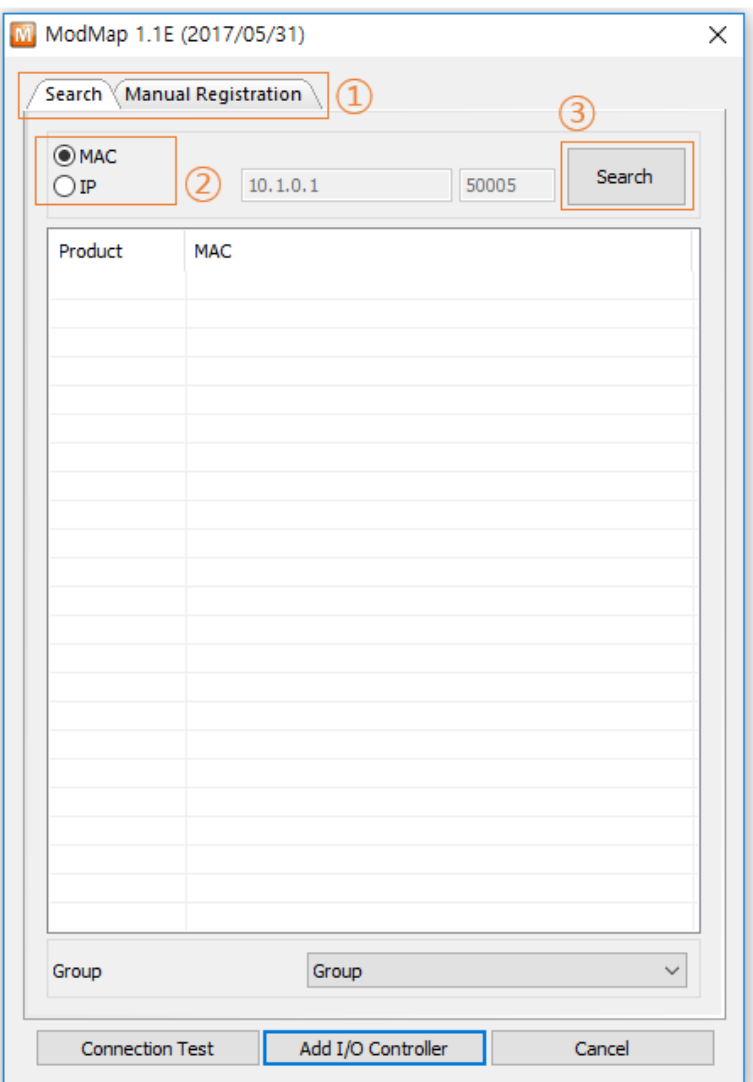

Figure 2-2 Search tab

- ① Click [Search] tab.
- ② Select one of the search methods.
- ☞ MAC

Search I/O controllers from local network.

☞ IP

Search the I/O controller by using an IP address or a host name.

③ Click [Search] button.

When you click [Search] button, ModMap searches I/O controllers by using the selected method and lists up the result. The list displays MAC addresses, comments, and IP addresses of I/O controllers.

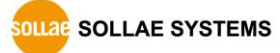

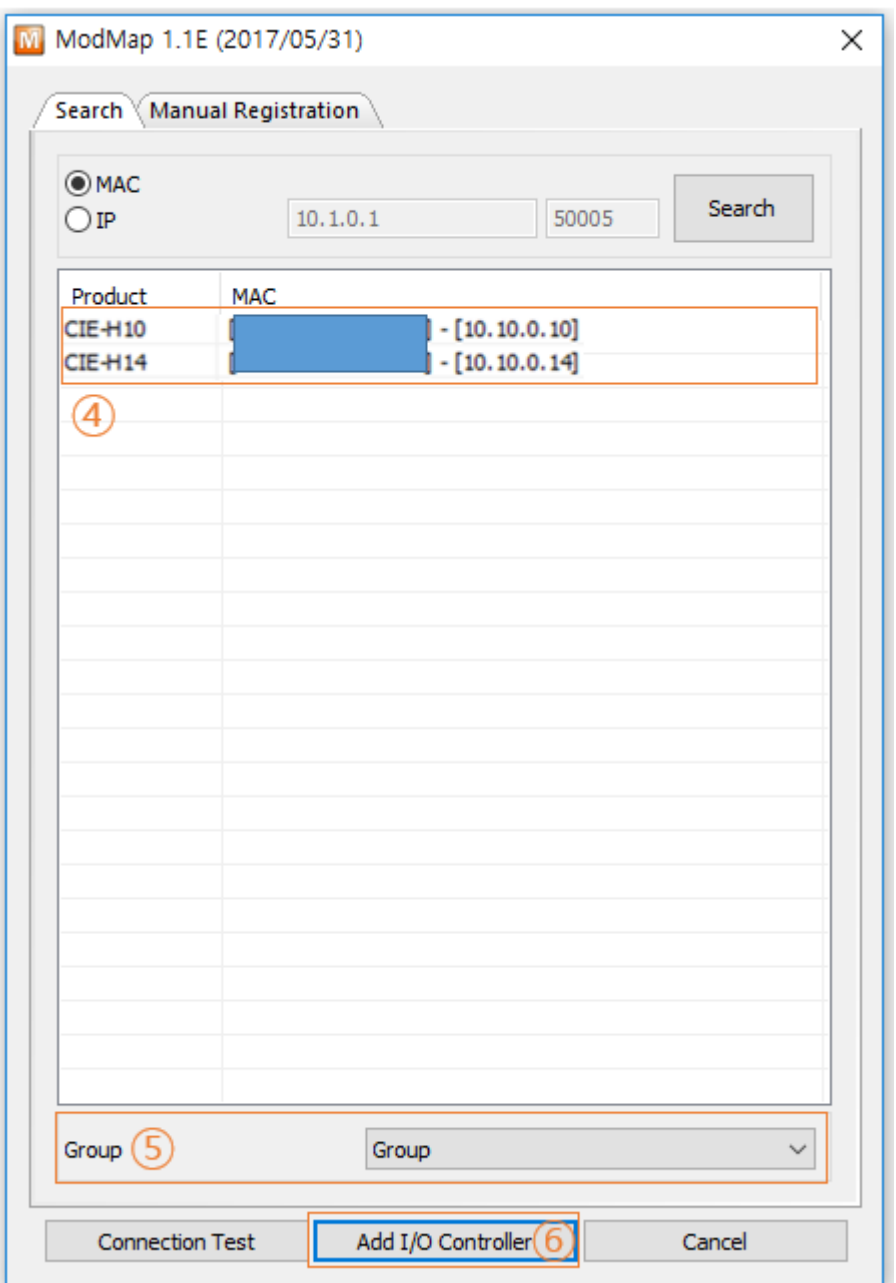

Figure 2-3 Search tab

④ Select I/O controllers on the list.

If you want to select multiple I/O controllers, press the "Ctrl" key on your keyboard and then click I/O controllers on the list.

- ⑤ Select a group.
- ⑥ Click [Add I/O Controller] button.

#### <span id="page-8-0"></span>2.1.3 Manual registration tab

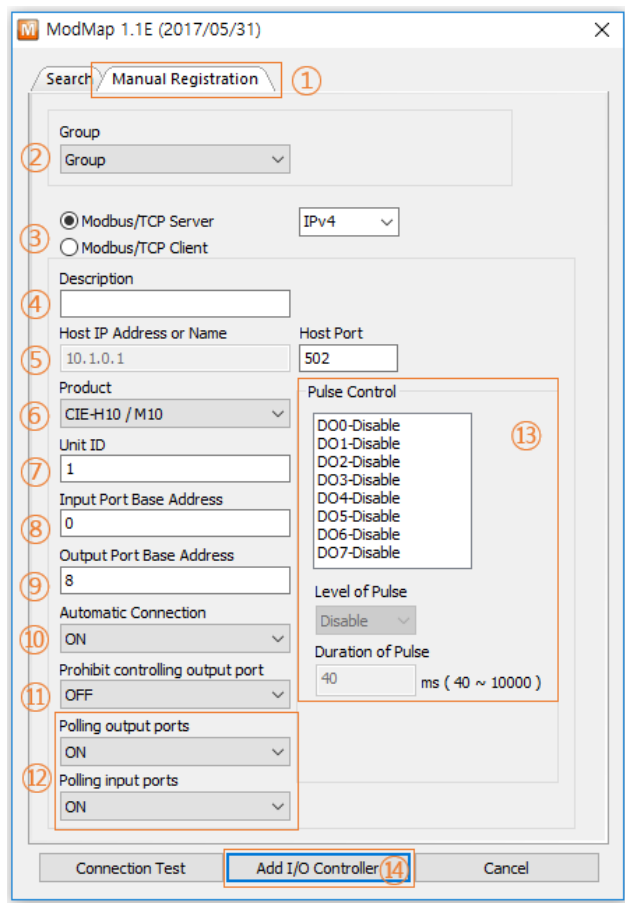

Figure 2-4 Manual registration

- ① Click [Manual Registration] tab.
- ② Select the group.
- ③ Select "Modbus/TCP Server" or "Modbus/TCP Client".
	- You can choose one of the options according to the I/O controller's communication mode.

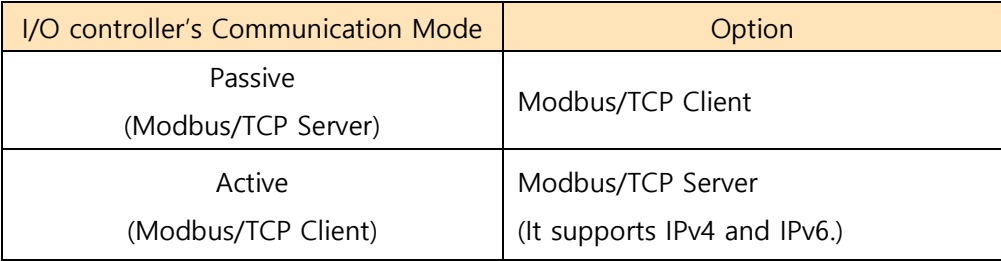

Table 2-1 How to select the option

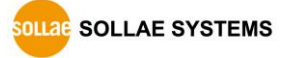

- ④ Enter the explanation of the I/O controller.
- ⑤ Host IP Address or Name
	- ☞ In case of "Modbus/TCP Client" :

You have to enter "Host IP Address or Name" and "Host Port".

☞ In case of "Modbus/TCP Server" :

You have to enter "Host Port".

⑥ Select "Product". Available products are as follows.

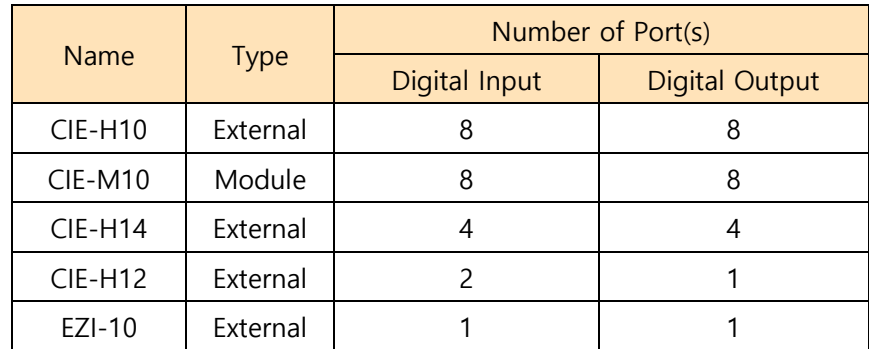

Table 2-2 Available products

- ⑦ Enter "Unit ID".
- ⑧ Enter "Input Port Base Address".
- ⑨ Enter "Output Port Base Address".
- ⑩ Select "Automatic Connection"

If you select "ON", ModMap tries to make a Modbus/TCP connection automatically when it starts up.

- ⑪ Select "Prohibit controlling output port" If you select "ON", you are not allowed to control the output ports.
- ⑫ Select "Polling output ports"

If you select "ON", ModMap reads the status of the output ports of the I/O controller every second.

⑬ Set "Pulse Control".

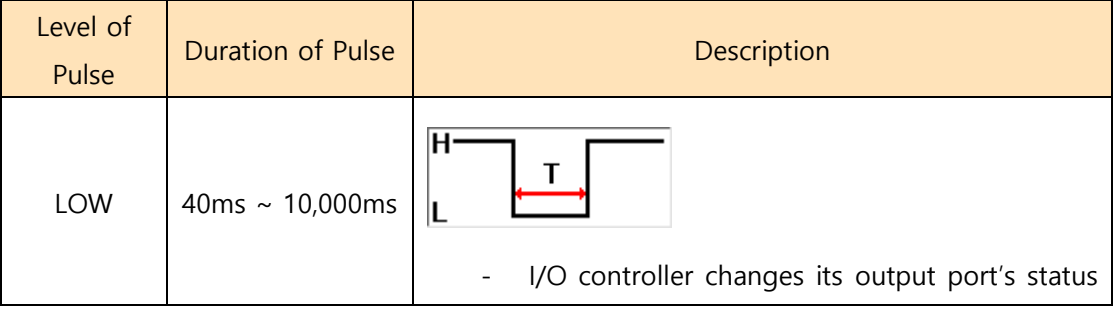

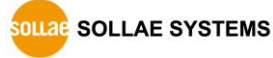

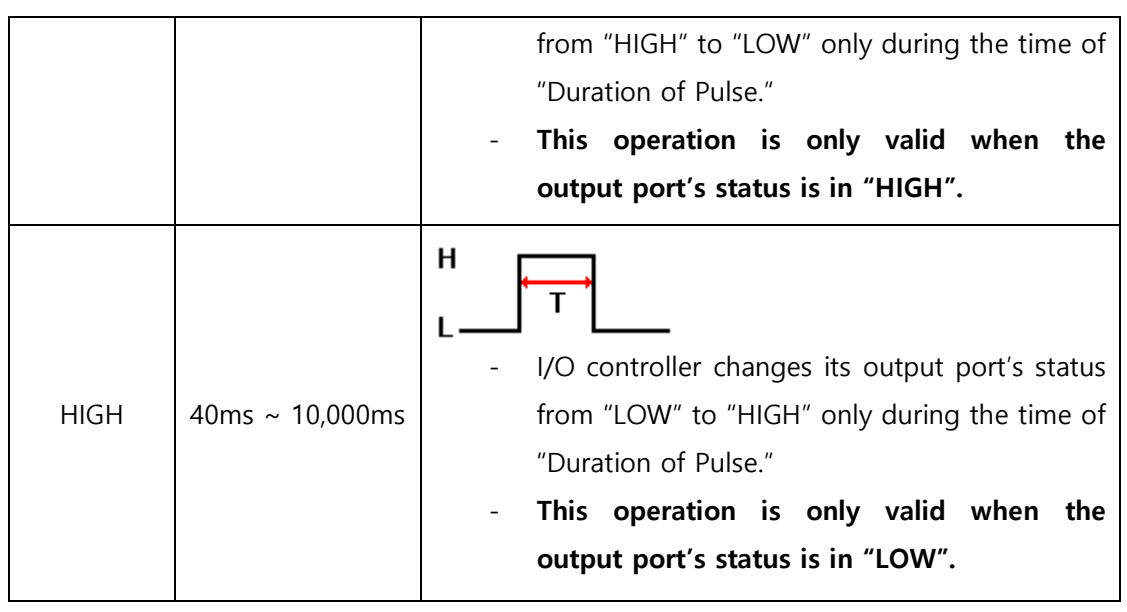

Table 2-3 Pulse Control

⑭ Click [Add I/O Controller] button.

#### <span id="page-10-0"></span>2.1.4 Tree and control window

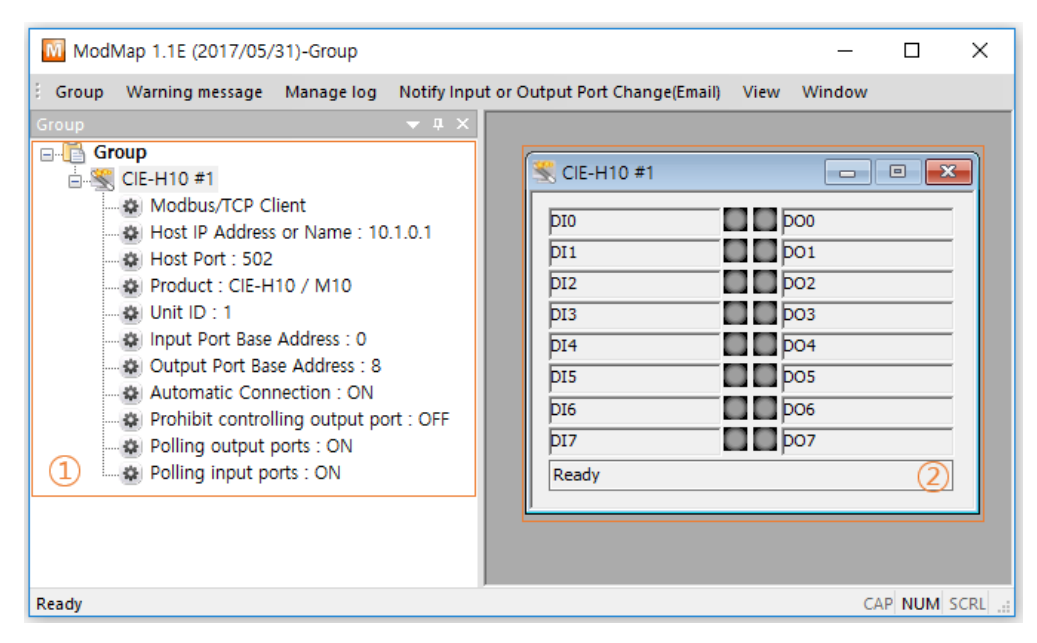

Figure 2-5 Tree and control window

When ModMap adds I/O controllers, the information of I/O controllers is displayed on the tree window  $(1)$  and control window  $(2)$  is popped up.

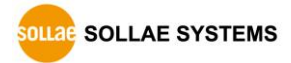

## <span id="page-11-0"></span>**2.2 Control window**

<span id="page-11-1"></span>2.2.1 Pop-up menu

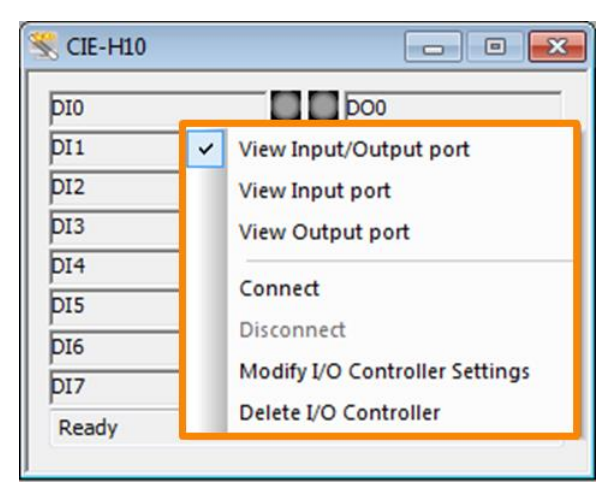

Figure 2-6 Pop-up menu

Right-click on the control window and then the pop-up menu is displayed.

 View Input/Output port, View Input Port and View Output Port You can change the shape of the control window.

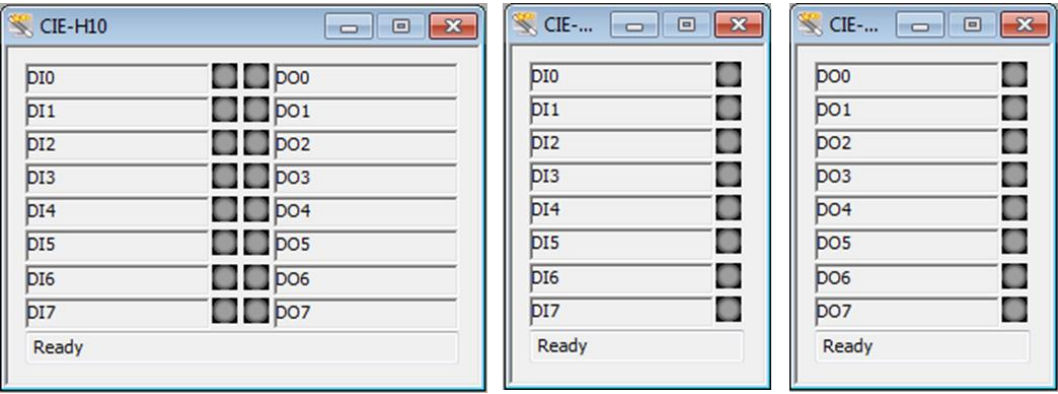

Figure 2-7 View of Input/Output port, View of Input Port and View of Output Port

● Connect / Disconnect

You can make or close a Modbus/TCP connection. The following icons represents the status of Modbus/TCP connection.

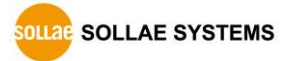

| <b>ICON</b> | <b>Description</b>                                         |
|-------------|------------------------------------------------------------|
|             | The Modbus/TCP connection is in READY state.               |
|             | The Modbus/TCP connection is in READY state and "Automatic |
|             | Connection" is activated.                                  |
|             | In case of the "Modbus/TCP Client":                        |
|             | The Modbus/TCP connection is in CONNECTING state.          |
|             | In case of the "Modbus/TCP Server":                        |
|             | The Modbus/TCP connection is in LISTENING state.           |
|             | The Modbus/TCP connection is in ESTABLISHED state.         |
|             | An error occurred.                                         |

Table 2-4 Modbus/TCP status icons.

 $\bullet$  Modify I/O Controller Settings

You can modify settings of I/O controllers. Referring to "[2.1.3 Manual registration tab](#page-8-0)" and "2.4 Changing [I/O controller settings](#page-16-0)". You are not allowed to use this menu when the Modbus/TCP connection is in CONNECTING, LISTENING, or ESTABLISHED state.

Delete I/O Controller

You can delete the I/O controller.

#### <span id="page-12-0"></span>2.2.2 Comment of input/output ports

The edit boxes are on the control window for I/O ports' comment. You can modify the comments of each port. Default values are DI0 ~ DI7 and DO0 ~ DO7.

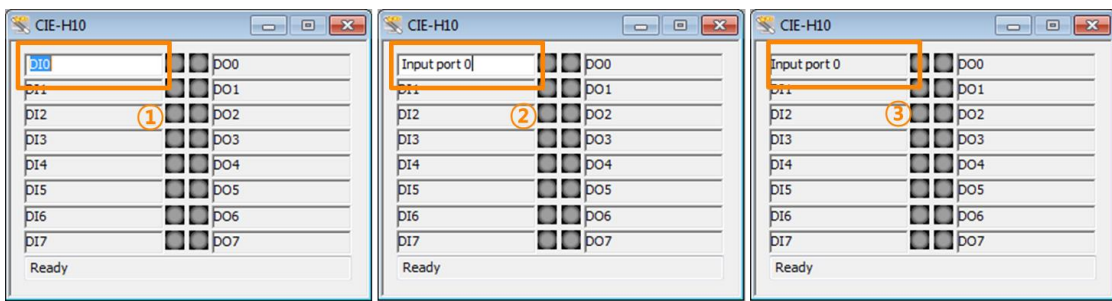

• Changing comment

Figure 2-8 Changing comment

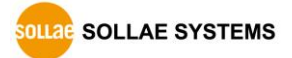

- ① If you click one of the disabled edit boxes, that will be enabled.
- ② Change the text.
- ③ Changing is completed when you touch the enter key on your keyboard or move out the focus from the edit box.

#### <span id="page-13-0"></span>2.2.3 Controlling and monitoring input / output ports

On the control window, LED icons for representing the status of the input or output ports are located. You can control and monitor the ports with the LED icons.

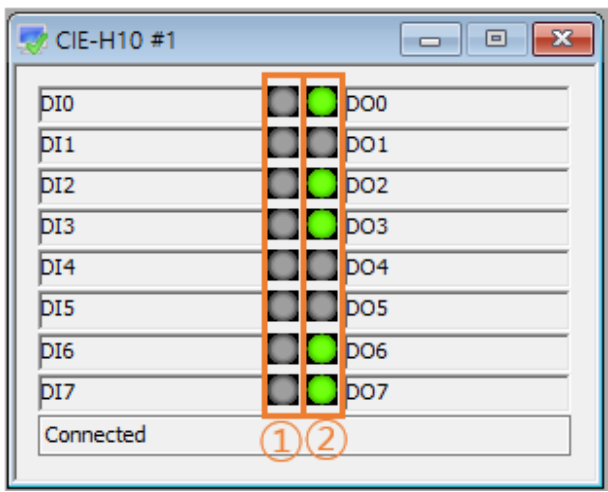

Figure 2-9 Controlling and monitoring input/output ports

**☞ Controlling and monitoring input or output ports are possible only if the Modbus/TCP connection is in ESTABLISHED state.** ( )

- **•** Controlling and monitoring
	- ① When you click one of the icons on the left side (①), ModMap reads the status of input ports from the I/O controller.
	- ② When you click one of the icons on the right side (②), ModMap changes the output port's status.

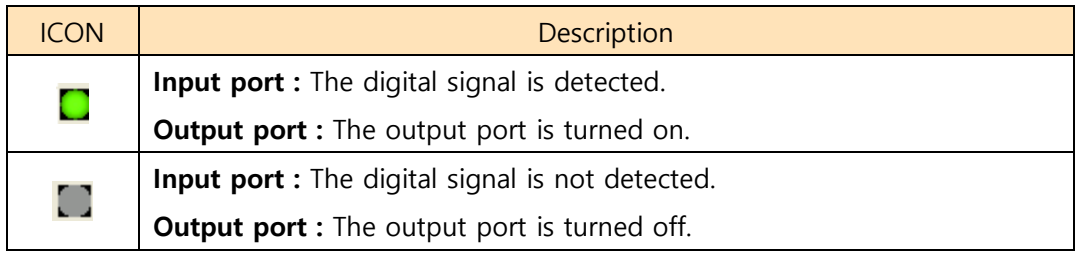

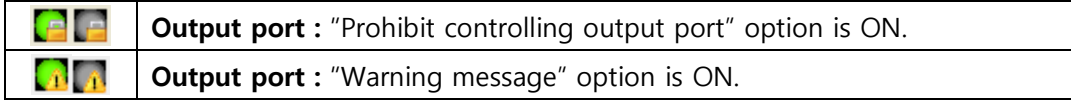

Table 2-5 The status of I/O ports

**☞ You are not allowed to control output ports if "Prohibit controlling output port" option is "ON".**

**☞ ModMap shows a warning message when the function is enabled.**

#### <span id="page-14-0"></span>**2.3 Tree**

<span id="page-14-1"></span>2.3.1 Changing settings

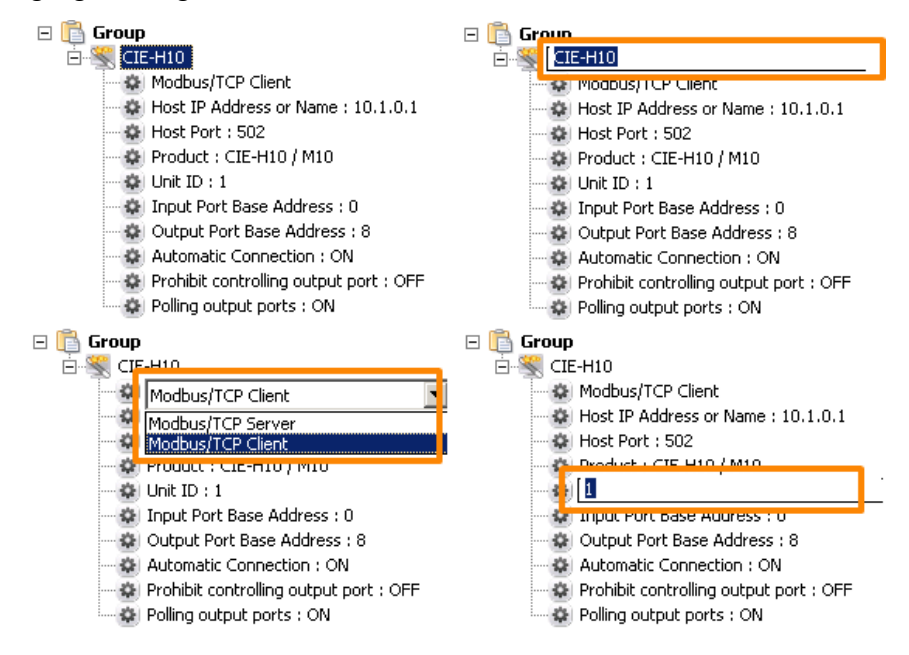

Figure 2-10 Changing settings

- Changing settings
	- ① Select one of the items of which you want to change the value. And then, click the item one more time or press the "F2" key on your keyboard.
	- ② When the edit box or the combo box is appeared, you can change the value.

**☞ "Modbus/TCP Server or Modbus/TCP Client", "Host IP Address or Name", "Host Port", "Product", "Unit ID", "Input Port Base Address" and "Output Port Base Address" are not allowed to change when Modbus/TCP connection is in ESTABLISHED state.**

#### <span id="page-15-0"></span>2.3.2 Pop-up menus

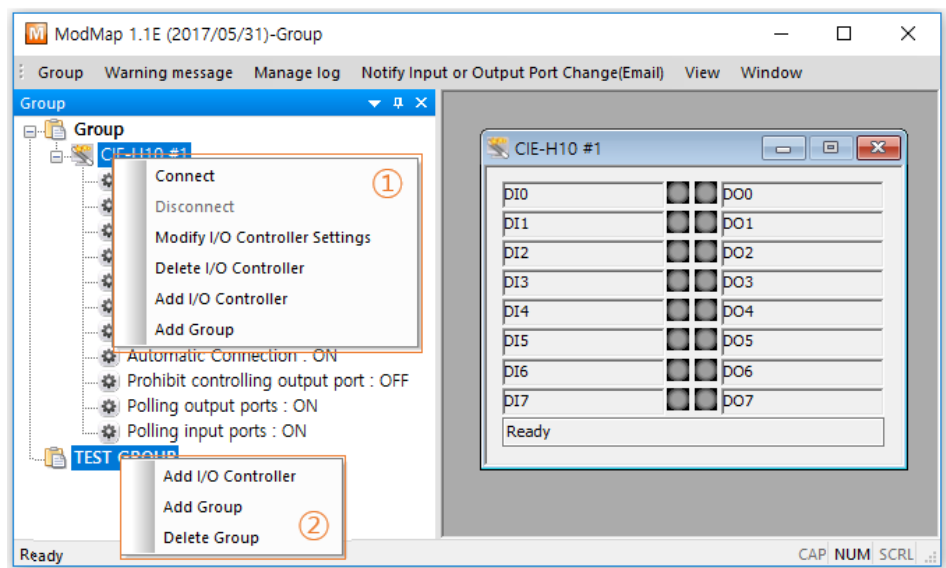

Figure 2-11 Pop-up menu

- ① Right-click on the I/O controller setting items.
- ② Right-click on the group name.
- Connect / Disconnect

You can make or close a Modbus/TCP connection. The connection status is represented by icon. **Refer to the "Table 2-4 Modbus/TCP status icons."**.

 $\bullet$  Modify I/O Controller Settings

You can modify settings of I/O controllers. Referring to "[2.1.3 Manual registration tab](#page-8-0)" and "2.4 Changing [I/O controller settings](#page-16-0)". ModMap doesn't allow to use this menu when a Modbus/TCP connection is in CONNECTING, LISTENING, or ESTABLISHED state.

- Delete I/O Controller You can delete the I/O controller.
- Add I/O Controller You can add new I/O controller. Referring to "2.1 Adding [I/O controllers"](#page-5-1)
- Add Group / Delete Group You can add or delete the group. Referring to **"**2.5 [Group](#page-17-0)**"**. **☞ You are not allowed to delete the default group.**

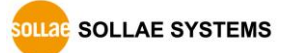

## <span id="page-16-0"></span>**2.4 Changing I/O controller settings**

#### <span id="page-16-1"></span>2.4.1 Changing I/O controller settings

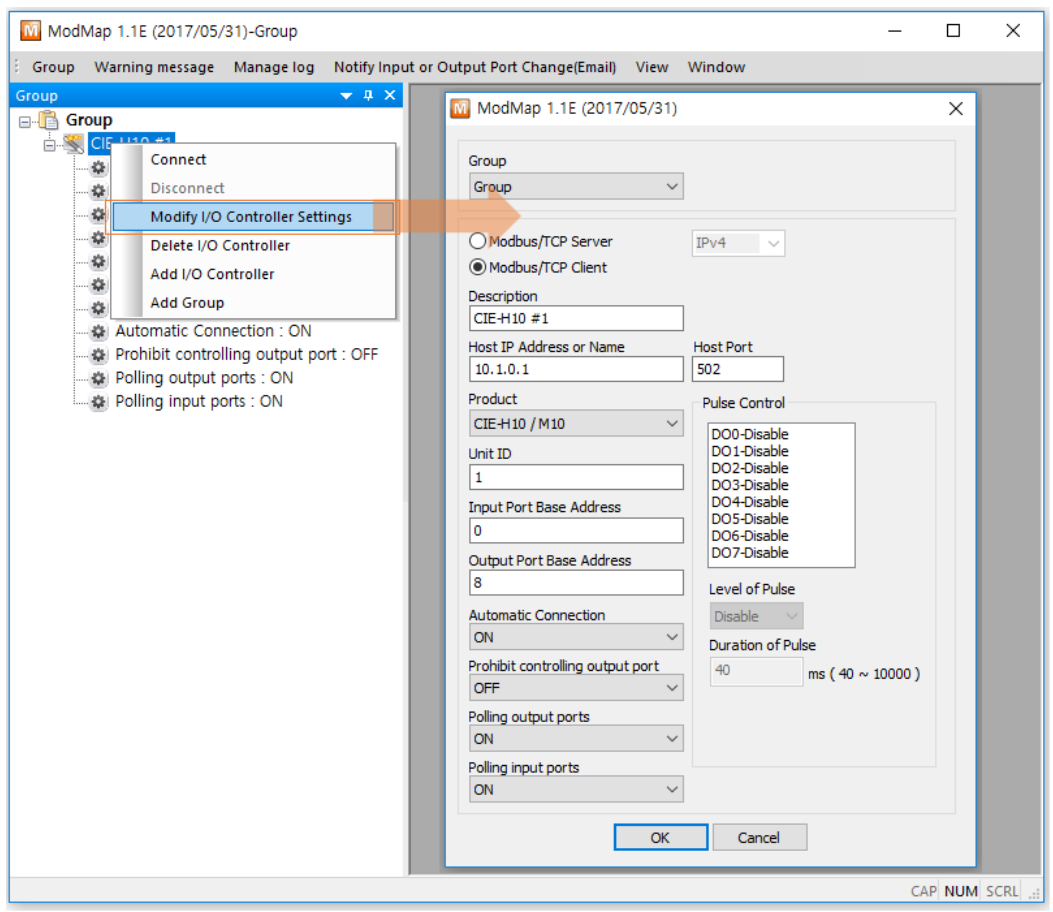

Figure 2-12 Changing I/O controller settings

Click [Modify I/O Controller Settings] menu and then the configuration window appears. Referring to "[2.1.3 Manual registration tab](#page-8-0)" for more detail information about each option.

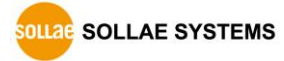

### <span id="page-17-0"></span>**2.5 Group**

<span id="page-17-1"></span>2.5.1 Adding group

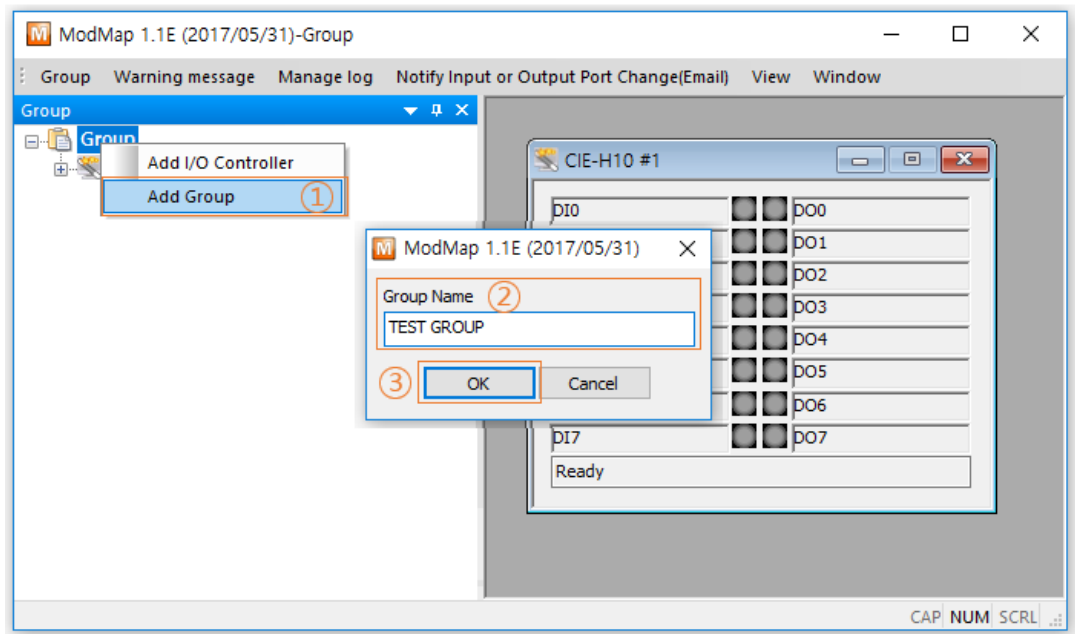

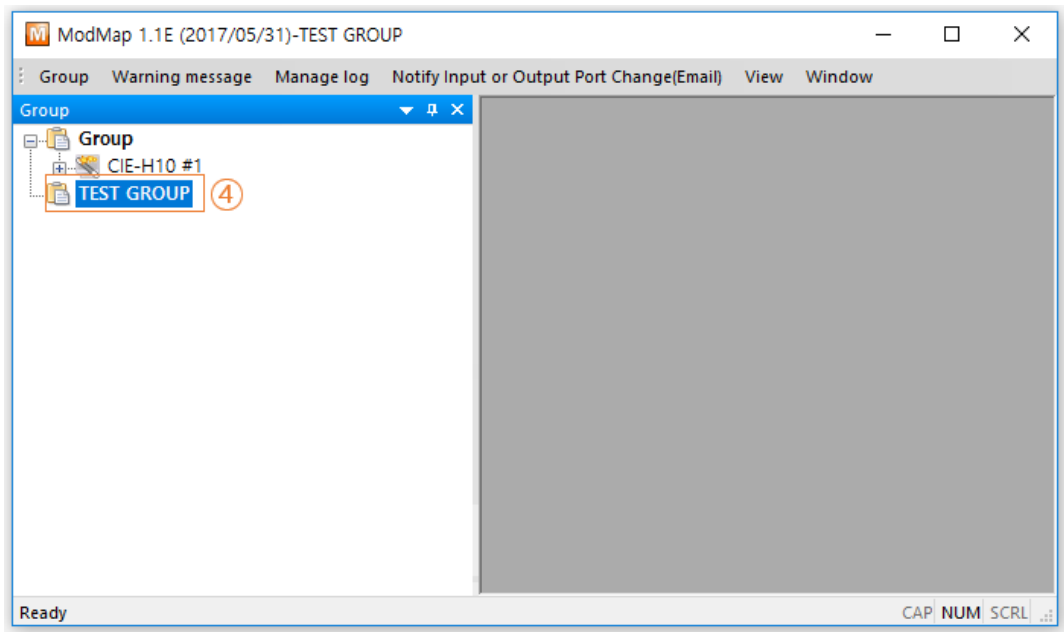

Figure 2-13 Ways of adding groups

- ① Click [Add Group] menu.
- ② Enter a name for the new group.

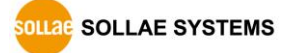

- ③ Click [OK] button.
- ④ The group is added on the tree.

#### <span id="page-18-0"></span>2.5.2 Changing name of group

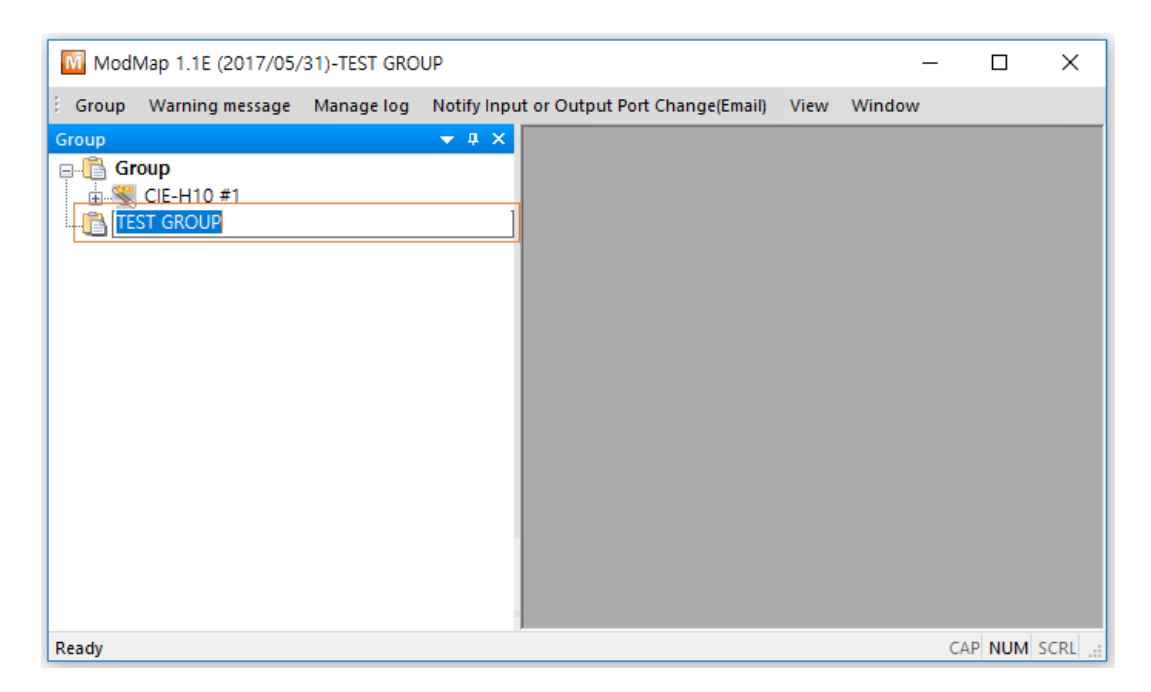

Figure 2-14 Changing name of group

- ① Click the group name which you want to change. And then, click the group name one more time or press the "F2" key on your keyboard.
- ② When the edit box appears, you can change the name.

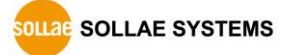

#### <span id="page-19-0"></span>2.5.3 Deleting group

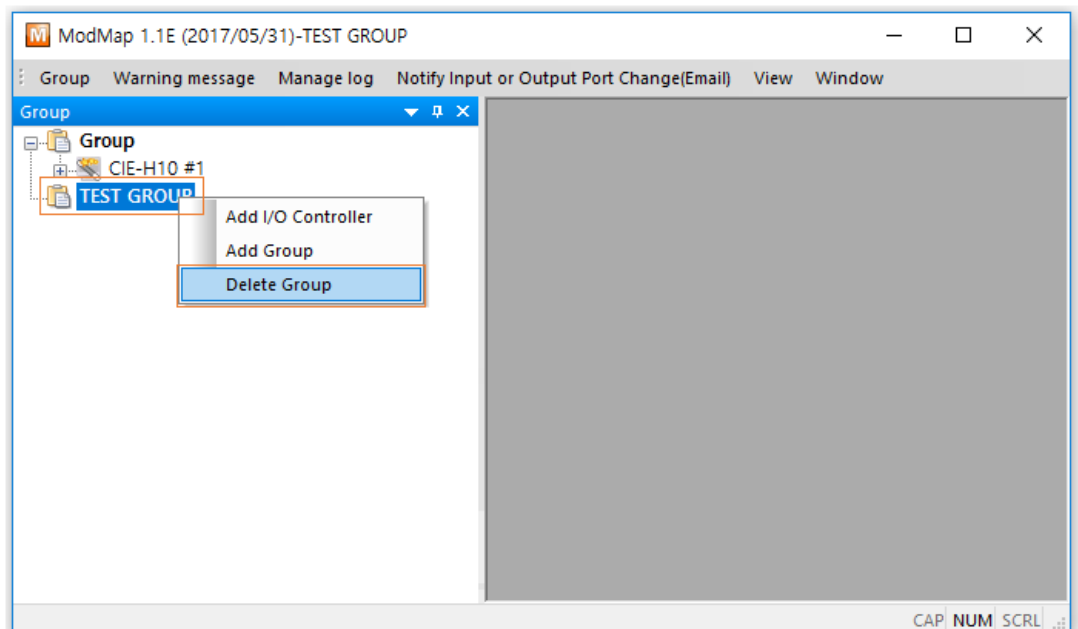

Figure 2-15 Deleting a group

- ① Click the group which you want to delete. And then right-click the name.
- ② Click [Delete Group].

☞ WARNING :

**If you delete the group, all I/O controllers in the group will be removed.**

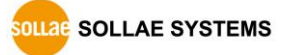

## <span id="page-20-0"></span>**2.6 Manage I/O controllers**

<span id="page-20-1"></span>2.6.1 Manage I/O controllers

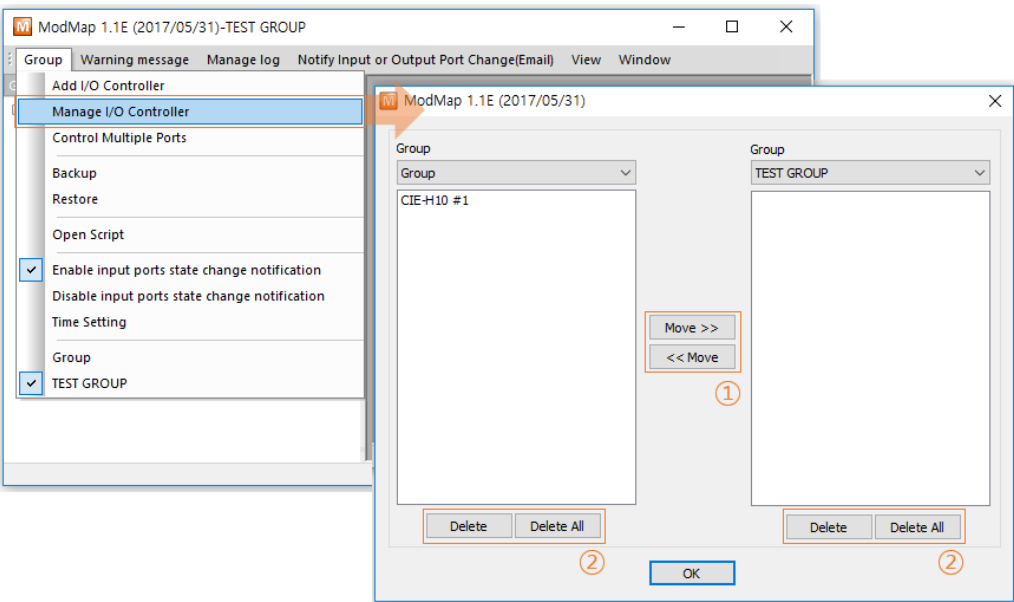

Figure 2-16 Manage I/O controllers

- ① You can move I/O controllers between groups.
- ② You can delete I/O controllers.

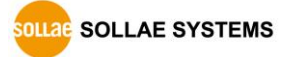

• Moving I/O controllers

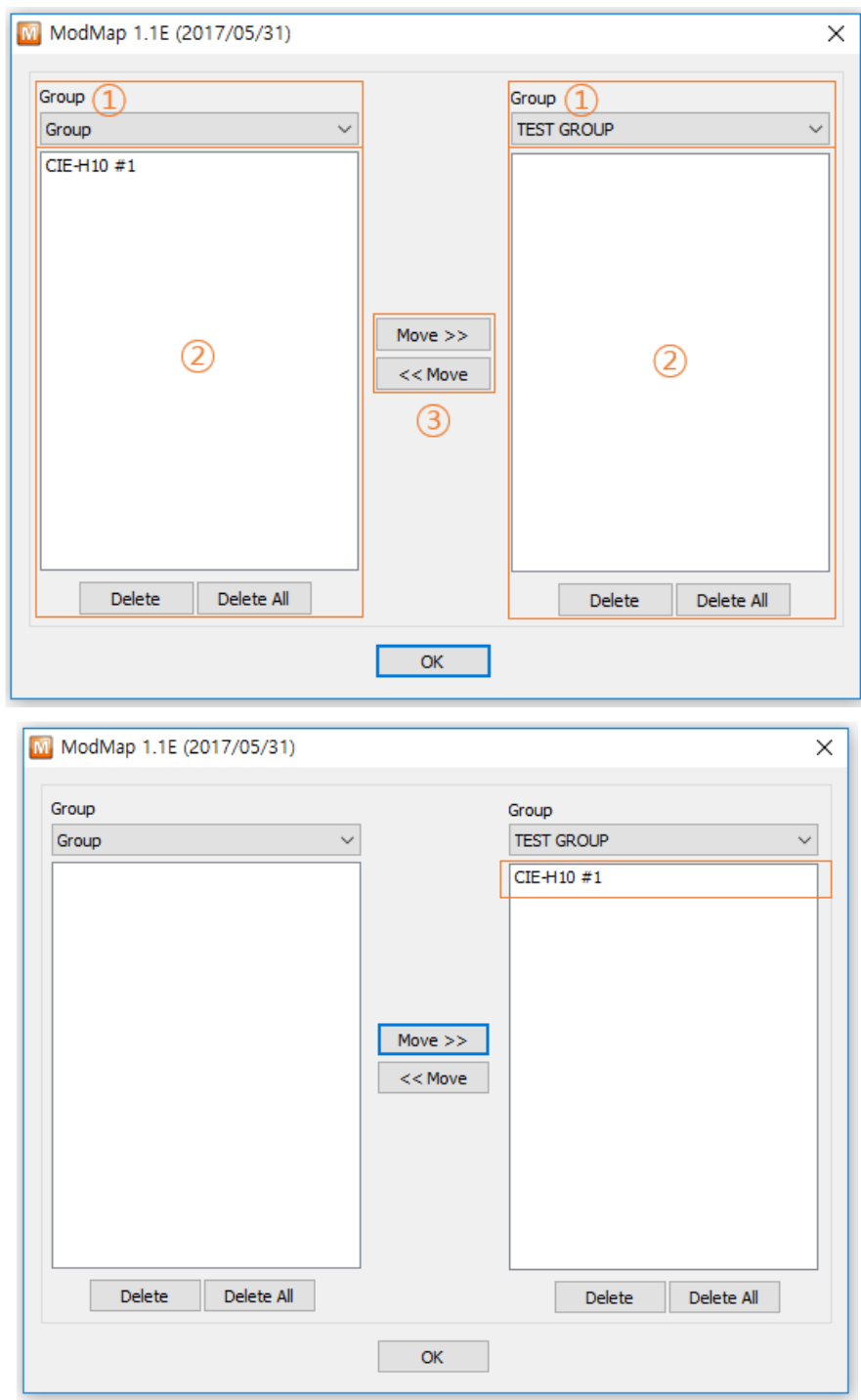

Figure 2-17 How to move I/O controllers

- ① Select the group.
- ② Click I/O controllers.
- ③ Click [Move>>] or [<<Move] button.

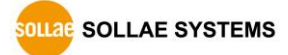

• Deleting I/O controllers

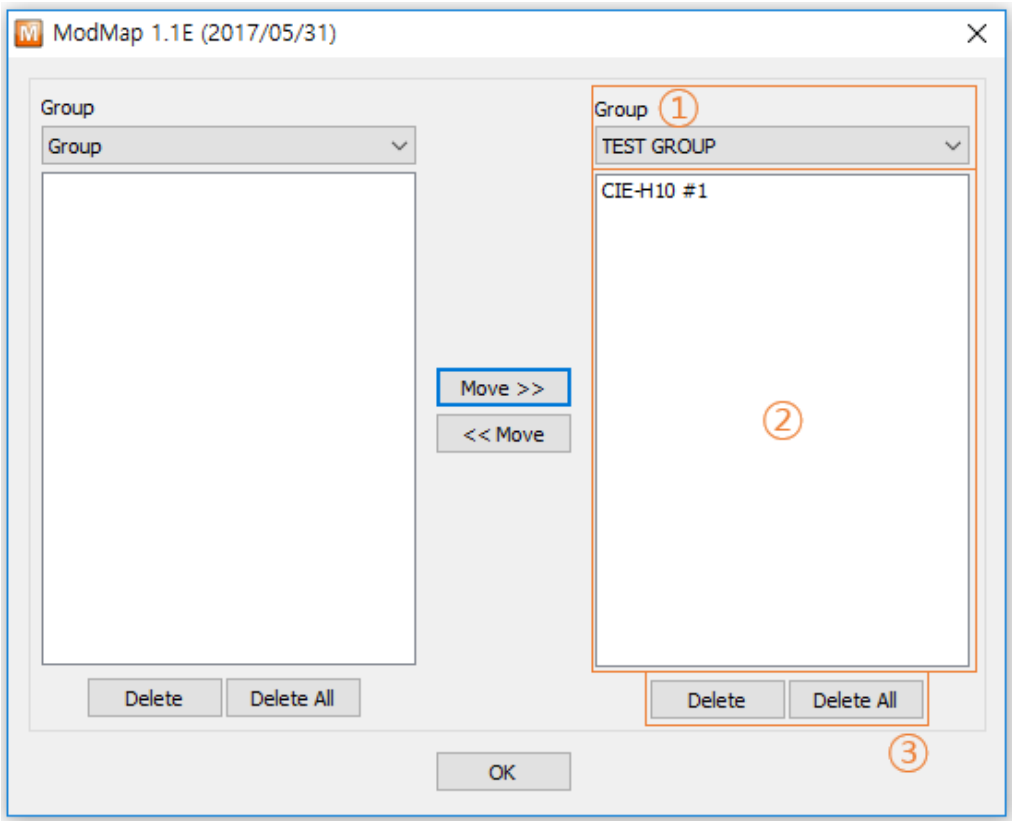

Figure 2-18 Deleting I/O controllers

- ① Select the group.
- ② Click I/O controllers.
- ③ Click [Delete] or [Delete All] button.

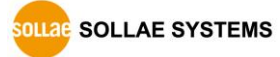

### <span id="page-23-0"></span>**2.7 Backup and restore**

#### <span id="page-23-1"></span>2.7.1 Backup and restore

You can make a backup of current settings of groups and I/O controllers.

• Make a backup

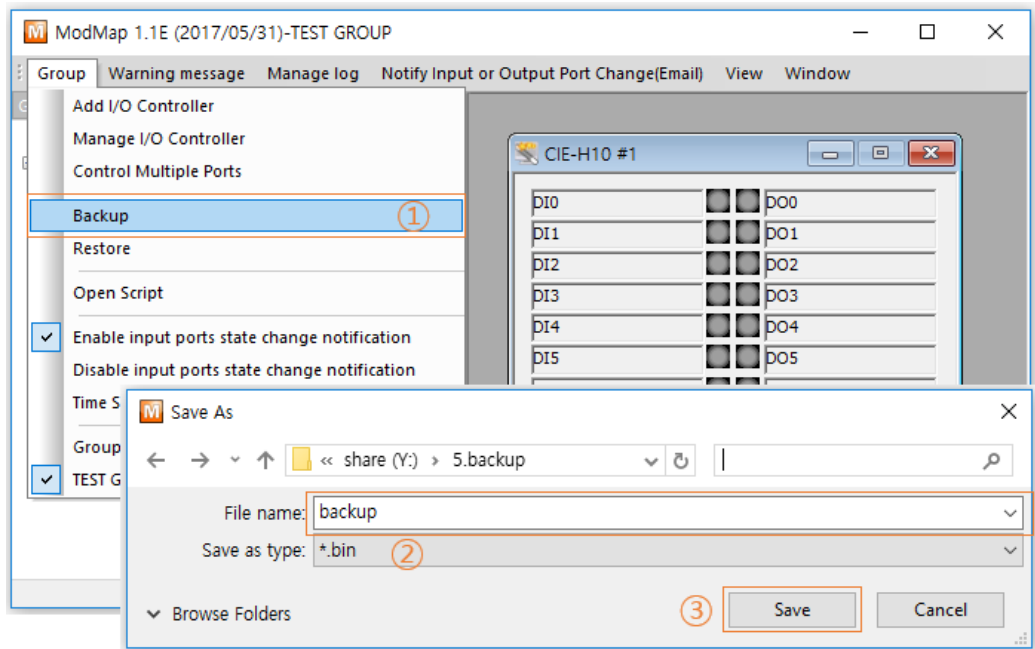

Figure 2-19 Backup

- ① Click [Backup] menu.
- ② Enter the backup file name.
- ③ Click [Save] button.

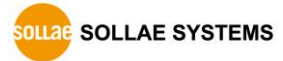

#### • Restore settings

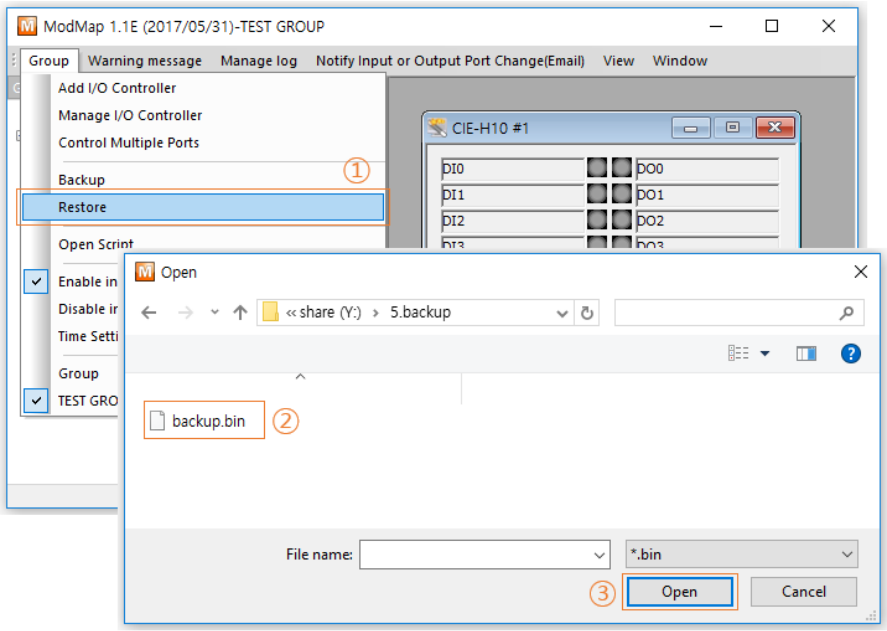

Figure 2-20 Restore (1)

- ① Click [Restore] menu.
- ② Select the backup file.
- ③ Click [Open] button.

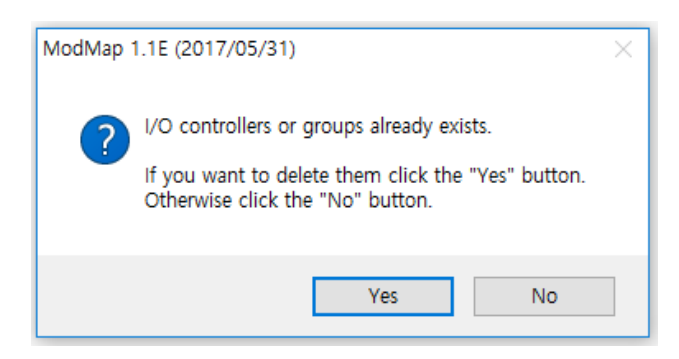

Figure 2-21 Restore (2)

④ Confirm the users' choice.

☞ When you click [Yes] button :

Existing settings are removed from ModMap before restoring the data from the backup.

☞ When you click [No] button :

The data in the backup will be appended to the existing settings.

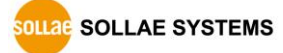

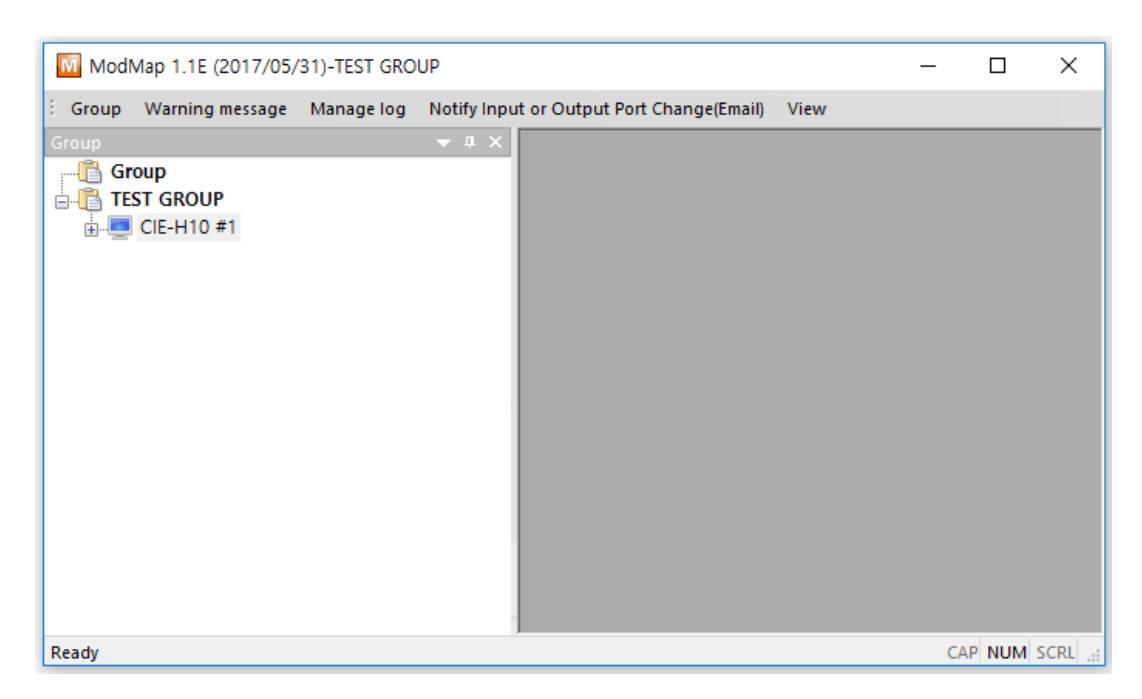

Figure 2-22 In case of [Yes] button pressed.

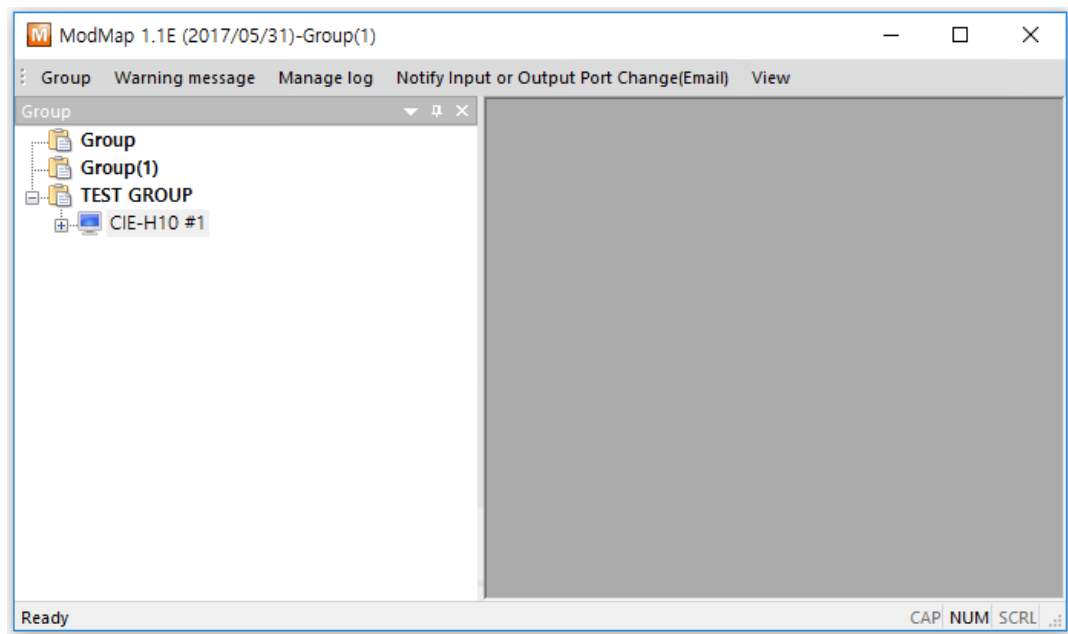

Figure 2-23 In case of [No] button pressed.

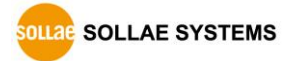

## <span id="page-26-0"></span>**2.8 Script**

#### <span id="page-26-1"></span>2.8.1 Script

The Script is one of the ways of adding I/O controllers. It must comply with a syntax provided by ModMap. The syntax supports INI and CSV file format.

#### <span id="page-26-2"></span>2.8.2 Syntax of script

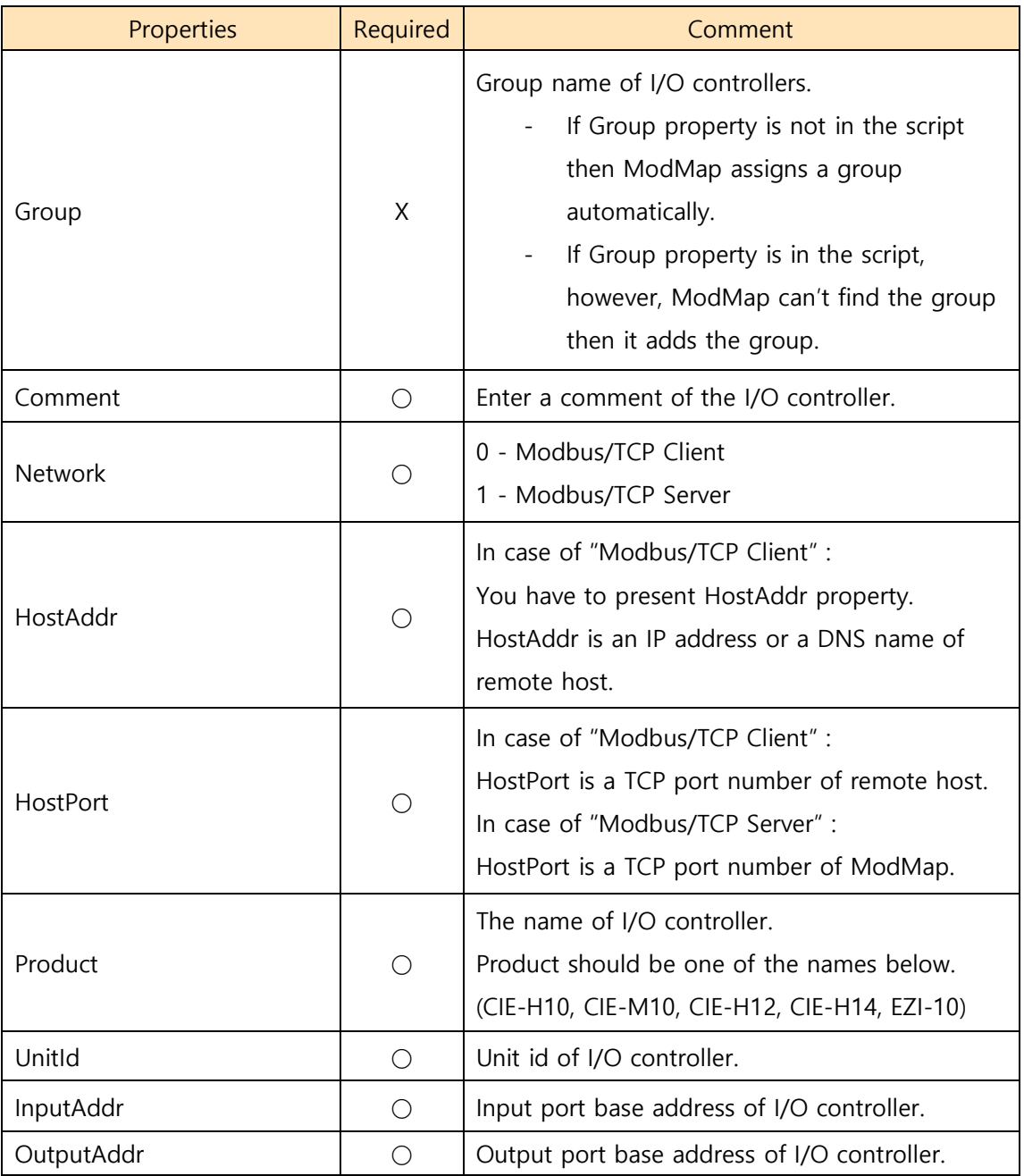

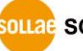

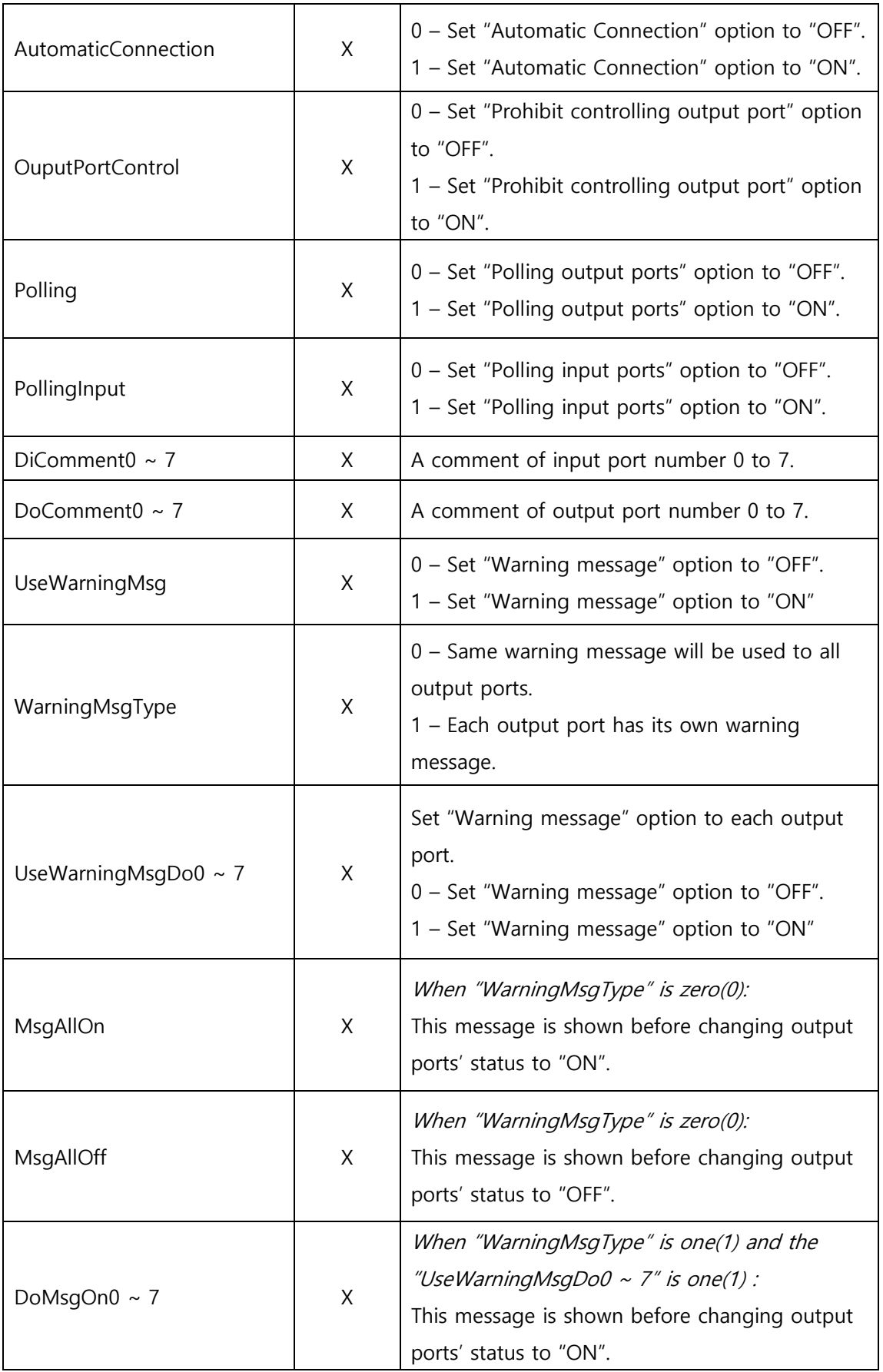

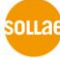

| DoMsgOff0 $\sim$ 7      | X | When "WarningMsgType" is one(1) and the<br>"UseWarningMsgDo0 ~ 7" is one(1):<br>This message is shown before changing output<br>ports' status to "OFF". |  |
|-------------------------|---|----------------------------------------------------------------------------------------------------|--|
| UsePulseDo0 $\sim$ 7    | X | Set "Pulse Control" option to each output port.<br>0 - Not using "Pulse Control" option.<br>1 - Use "Pulse Control" option.                             |  |
| DurationDo0 $\sim$ 7    | X | The time to keep signal level.<br>The unit is millisecond and the range is from 40<br>to 10,000.                                                        |  |
| SignalLevelDo0 $\sim$ 7 | X | $0$ – Low pulse control<br>H۰<br>1 - High pulse control<br>н                                                                                            |  |
| UseLog                  | X | 0 - Not using "Log" option.<br>1 - Use "Log" option.                                                                                                    |  |

Table 2-6 Properties

#### INI file format

☞ Properties

The basic element contained in an INI file. Every property has a name and value, delimited by an equal sign (=). The name appears to the left of the equals sign.

☞ Sections

Properties are grouped into named sections. The section name appears on a line by itself, in square brackets ( [ and ] ). The '**[CONTROLLER]**' must be used for a section name.

- **☞ Properties or sections have to end with <CR><LF>.**
- ☞ You have to use all required properties.

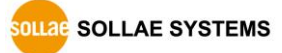

[CONTROLLER]

Group=Group #1

Comment=I/O controller #3

Network=0

HostAddr=10.1.0.1

HostPort=502

Product=CIE-H10

UnitId=1

InputAddr=0 OutputAddr=8

AutomaticConnection=1

OutputPortControl=1

Polling=1

DiComment0=DI0

DiComment1=DI1

DiComment2=DI2

DiComment3=DI3

DiComment4=DI4

DiComment5=DI5

DiComment6=DI6

DiComment7=DI7

DoComment0=DO0

- DoComment1=DO1
- DoComment2=DO2
- DoComment3=DO3
- DoComment4=DO4
- DoComment5=DO5
- DoComment6=DO6

DoComment7=DO7

UseWarningMsg=1

WarningMsgType=1

UseWarningMsgDo0=1

UseWarningMSgDo7=1

DoMsgOn0=Are you sure to change the status of output #0 to ON?

DoMsgOff7= Are you sure to change the status of output #7 to OFF?

Table 2-7 An example of INI file

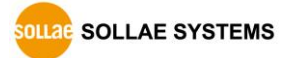

#### CSV file format

☞ CSV is a delimited data format with fields separated by the comma character(,) and record separated by newlines(<CR><LF>).

☞ **The comma character(,) is not allowed for Fields.**

☞ The first record in a csv file contain column names in each of the fields. The column names should be one of the property names of INI file.

Comment,Network,HostAddr,HostPort,Product,UnitId,InputAddr,OutputAddr

I/O controller #1,0,10.1.0.1,502,CIE-H10,1,0,8

I/O controller #2,0,10.1.0.2,502,CIE-H10,1,0,8

I/O controller #3,0,10.1.0.3,502,CIE-M10,1,0,8

I/O controller #4,0,10.1.0.4,502,CIE-M10,1,0,8

I/O controller #5,0,10.1.0.5,502,CIE-H12,1,0,8

I/O controller #6,0,10.1.0.6,502,CIE-H12,1,0,8

I/O controller #7,0,10.1.0.7,502,EZI-10,1,0,8

I/O controller #8,0,10.1.0.8,502,EZI-10,1,0,8

I/O controller #9,0,10.1.0.9,502,EZI-10,1,0,8

I/O controller #10,0,10.1.0.10,502,EZI-10,1,0,8

Table 2-8 An example of csv file

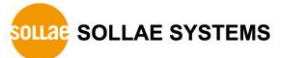

#### <span id="page-31-0"></span>2.8.3 Open script

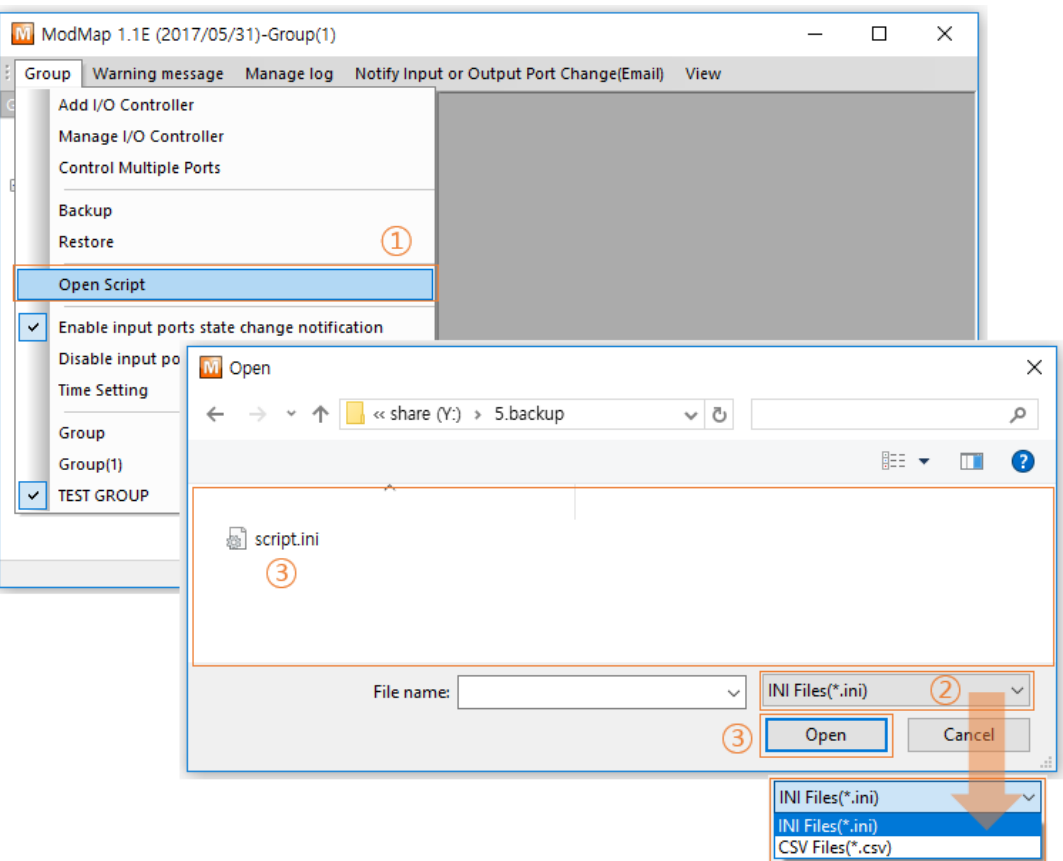

Figure 2-24 Open script

- ① Click [Open Script] menu.
- ② Select "INI Files(\*.ini)" or "CSV Files(\*.csv)".
- ③ Select the script file.
- ④ Click [Open] button then MoMap starts adding I/O controllers.

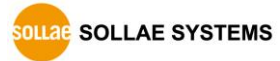

### <span id="page-32-0"></span>**2.9 Warning message**

#### <span id="page-32-1"></span>2.9.1 Warning message

If "Warning message" option is ON, a warning message is shown before changing output ports' status. With this function, you can prevent unwanted changing of output ports' status.

Configuring "Warning message"

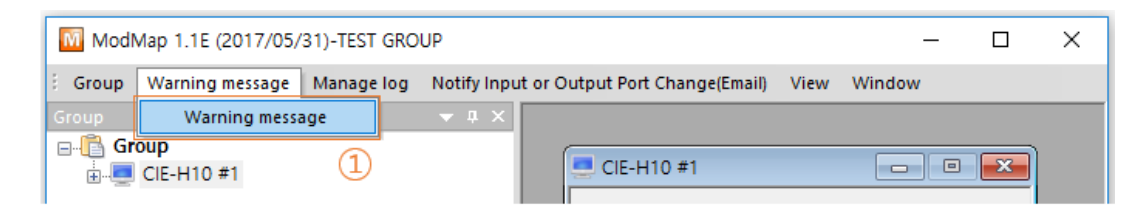

Figure 2-25 Configuring "Warning message" (1)

① Click [Warning message] menu.

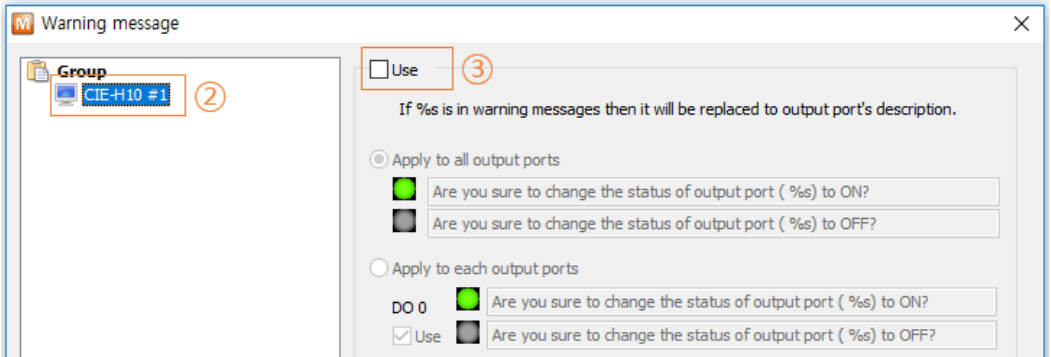

Figure 2-26 Configuring "Warning message" (2)

- ② Select the I/O controller.
- ③ Click [Use] checkbox.

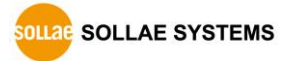

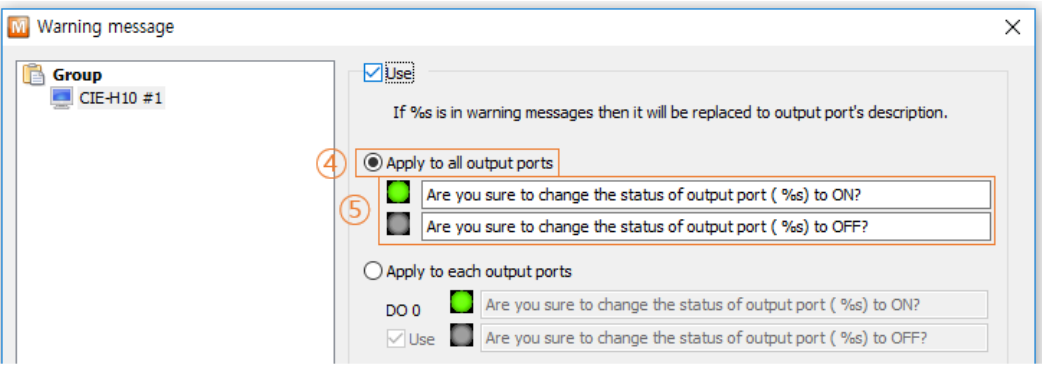

Figure 2-27 Configuring "Warning message" (3)

④ In case of the "Apply to all output ports".

Same warning message will be used to all output ports.

⑤ Enter warning messages.

☞ Default values are "Are you sure to change the status of output port (%s) to ON?" and "Are you sure to change the status of output port (%s) to OFF?". ☞ If %s is in a warning messages, it will be replaced to the output port's comment.

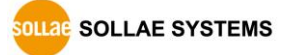

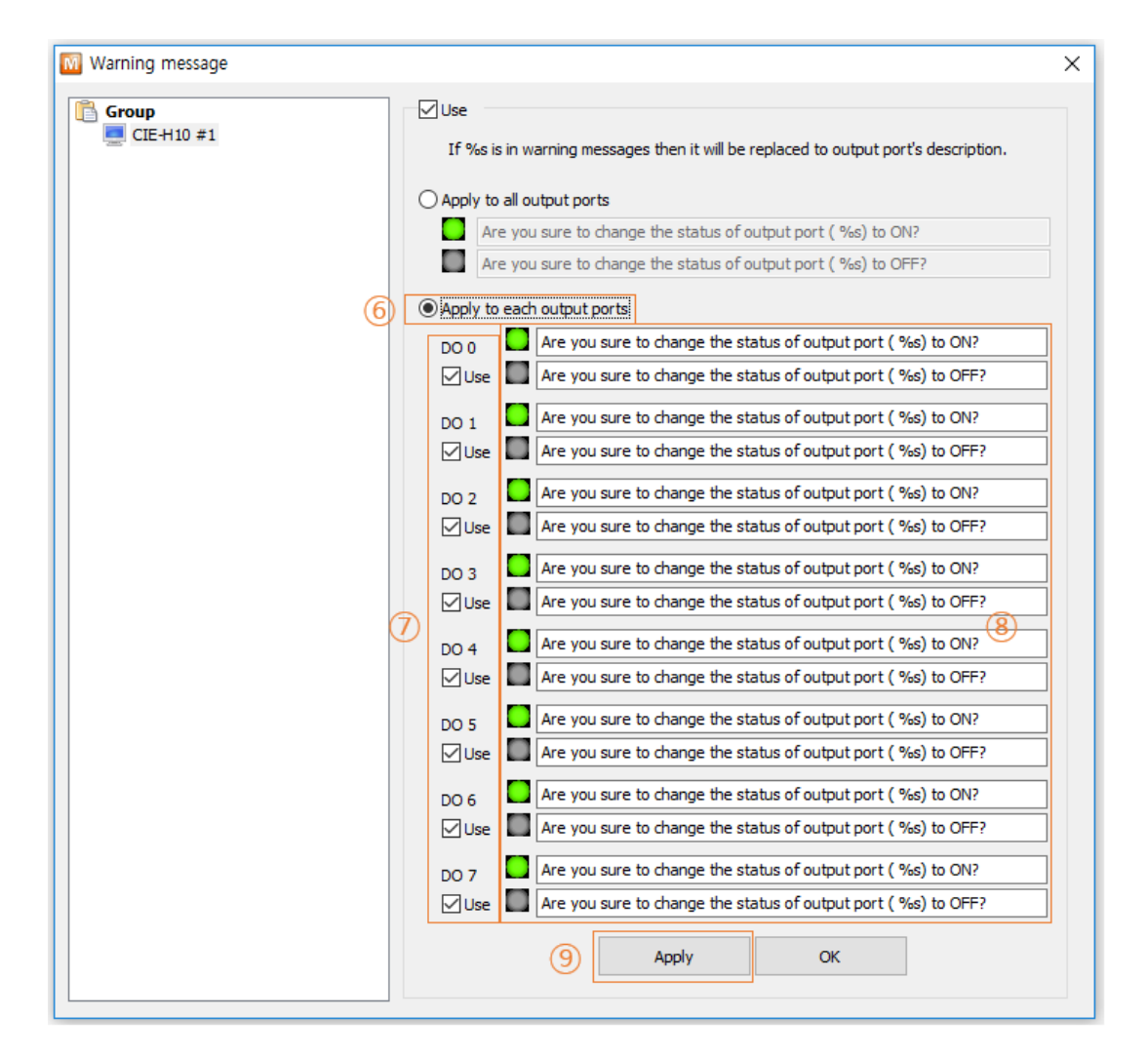

Figure 2-28 Configuring "Warning message" (4)

⑥ In case of "Apply to each output ports"

Each output port has its own warning message.

- ⑦ Check one of "Use" checkboxes.
- ⑧ Enter warning messages.

☞ Default values are "Are you sure to change the status of output port (%s) to ON?" and "Are you sure to change the status of output port (%s) to OFF?". ☞ If %s is in a warning message, it will be replaced to output port's comment.

⑨ Click [Apply] button.

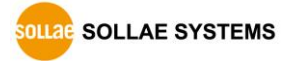

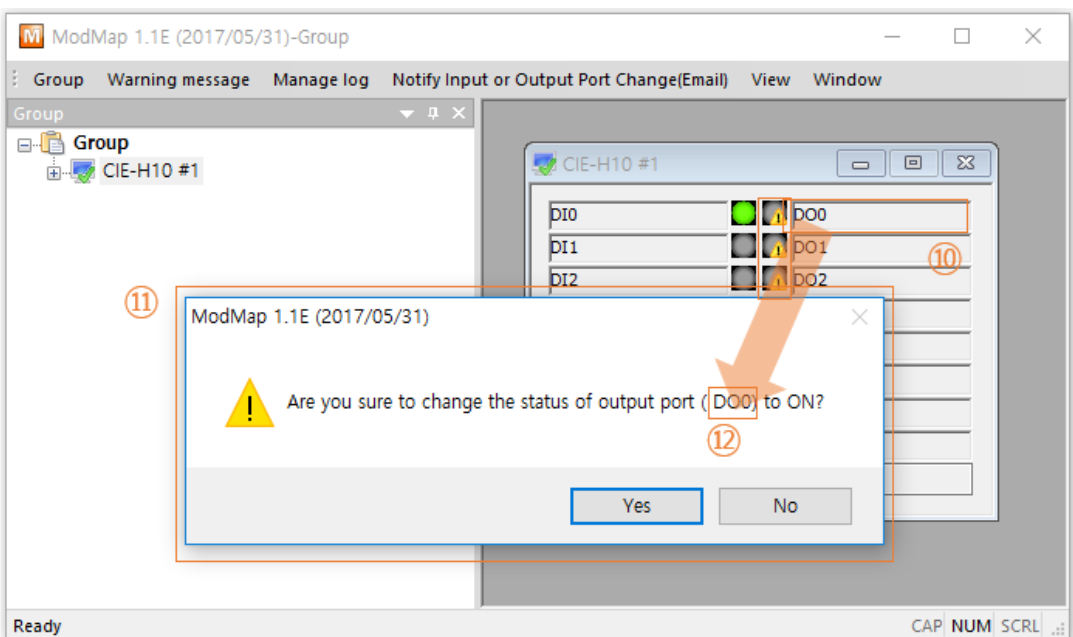

Figure 2-29 Configuring "Warning message" (5)

- ⑩ The icons of output ports are changing when the "Warning message" option is ON.
- ⑪ A warning message is shown when you click the icon.
- ⑫ If %s is in a warning message, it will be replaced to the output port's comment.

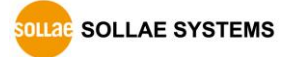

### <span id="page-36-0"></span>**2.10 Manage Log**

#### <span id="page-36-1"></span>2.10.1 Manage log

 When any event, such as changing Modbus/TCP status or input / output ports status is raised, ModMap writes a text based message into a log file.

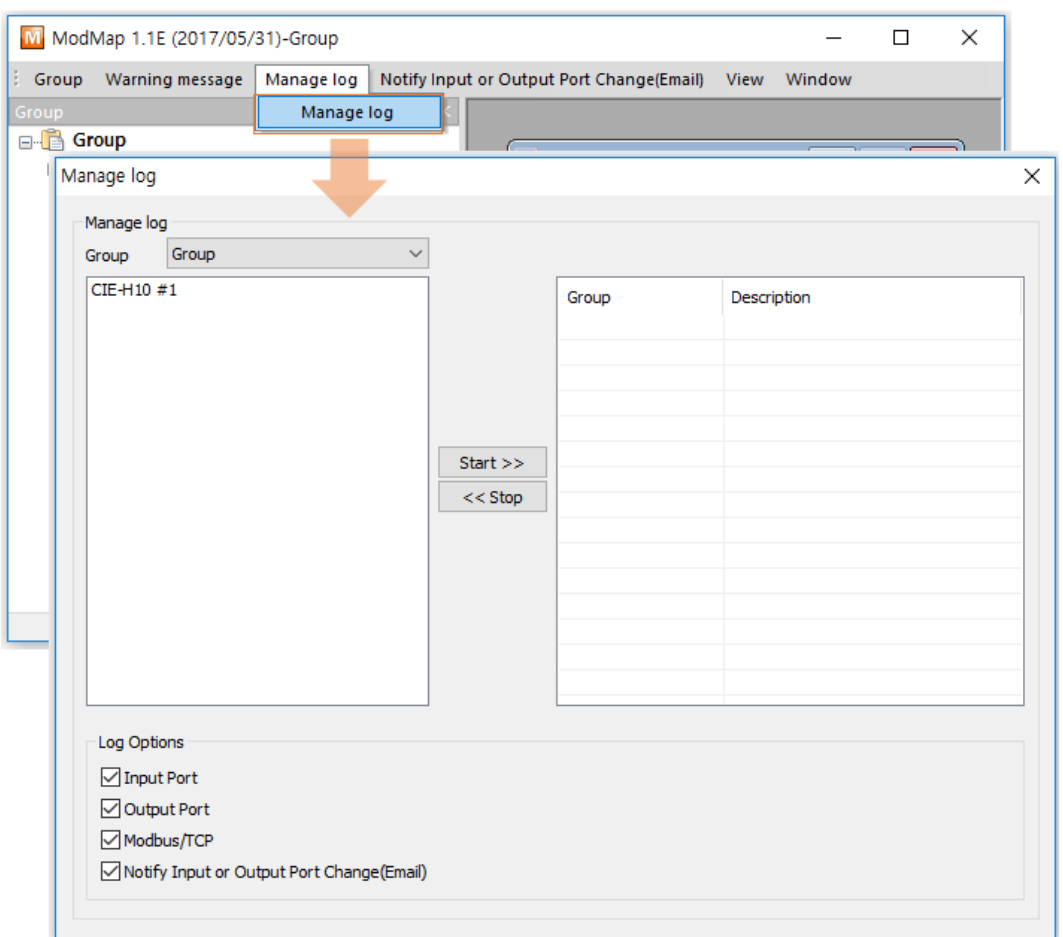

Figure 2-30 Manage log

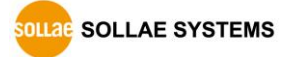

#### • Starting log

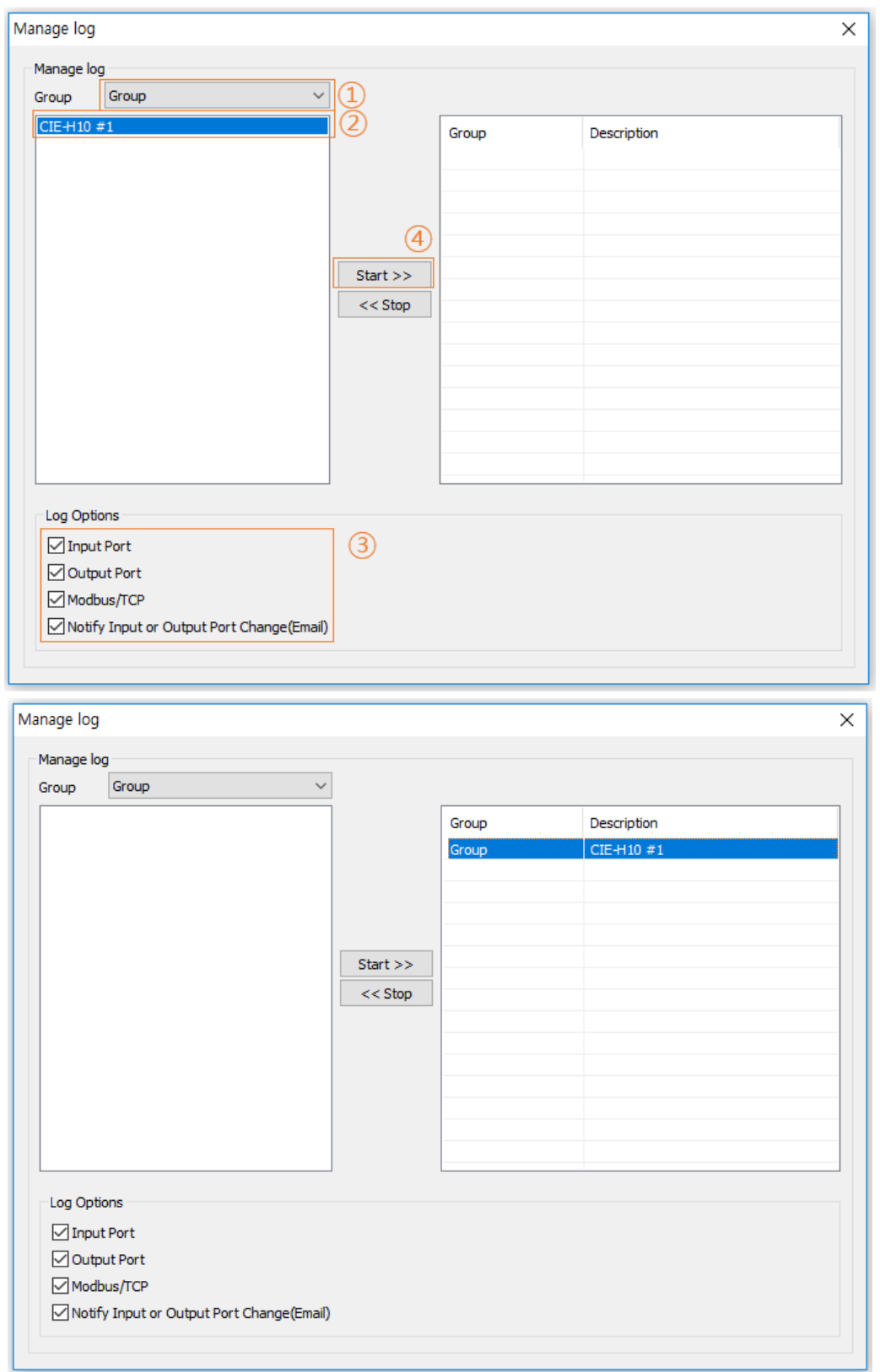

Figure 2-31 Starting log

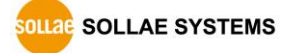

- ① Select a group.
- ② Click I/O controllers.
- ③ Choose contents of log.
- ④ Click [Start >>] button

#### • Stopping log

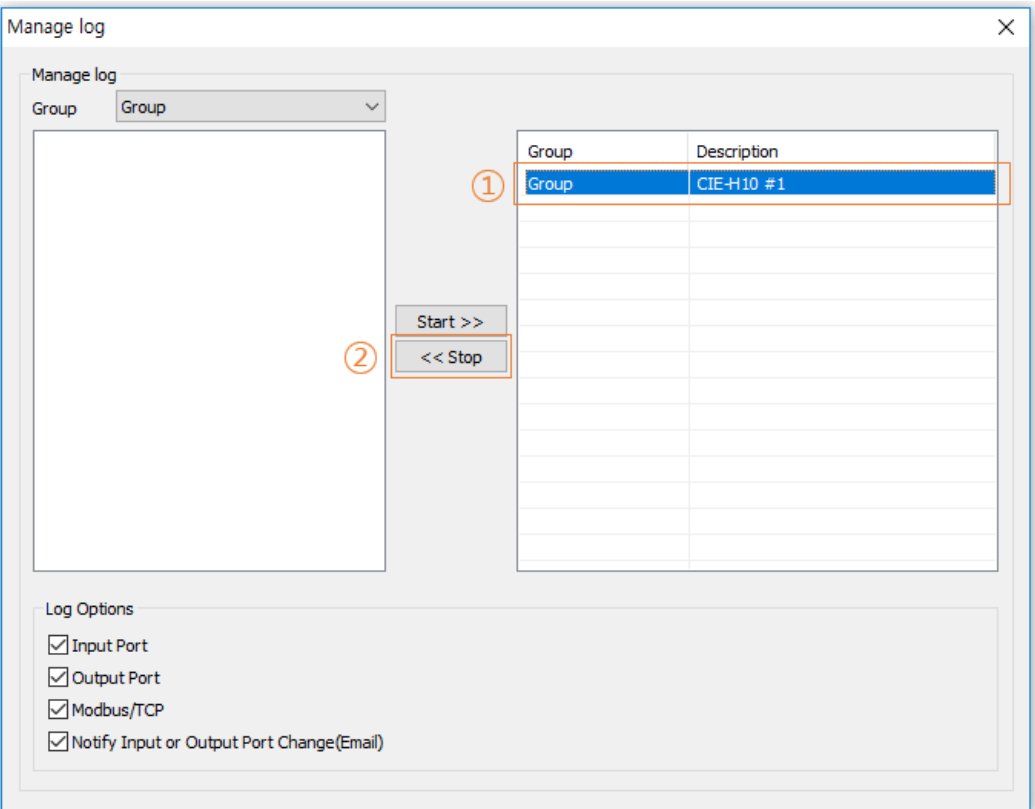

Figure 2-32 Stopping log

- ① Click I/O controllers.
- ② Click [<< Stop] button.

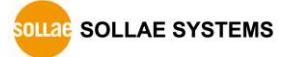

## <span id="page-39-0"></span>**2.11 Log file**

#### <span id="page-39-1"></span>2.11.1 Location of log files

- The log files are saved in "C:/Users/User Account/Documents/ModMap" The folder is easily accessible through "Libraries -> Documents -> ModMap".
- $\bullet$  ModMap creates a log file whenever it is started. The log filename represents its creation time. The notation is YYYYMMDD\_HHMMSS.txt
- ModMap creates a new log file if the date is changed or the size of log file exceeds 5 Mega-byte.

|                                                              |                                                                                | $\overline{\mathbf{x}}$<br>$\Box$ $\Box$                                                |
|--------------------------------------------------------------|--------------------------------------------------------------------------------|-----------------------------------------------------------------------------------------|
| 20140307 111755 - Notepad                                    |                                                                                |                                                                                         |
| File Edit Format View Help                                   |                                                                                |                                                                                         |
| Peer IP Tag Name<br>Com Name                                 | Address Value<br>Time<br>State                                                 | Et c                                                                                    |
| CIE-H10 211.180.144.230<br>CIE-H10 211.180.144.230           | 20140307/11:17:55<br>Connecting<br>Established<br>20140307/11:17:55            | Send a read request to input ports                                                      |
| CIE-H10 211.180.144.230                                      | Established<br>20140307/11:17:55                                               |                                                                                         |
| CIE-H10 211.180.144.230                                      | Established<br>20140307/11:17:55                                               | Send a read request to output ports                                                     |
| CTE-H10 211.180.144.230                                      | Established<br>20140307/11:17:55                                               | Response of read input ports                                                            |
| CIE-H10<br>DI0<br>$CTE-H10$<br>DT1                           | 20140307/11:17:55<br>$\mathbf 0$<br>ON<br>OFF                                  | Input port status                                                                       |
| $CIE-H10$<br>DI <sub>2</sub>                                 | 20140307/11:17:55<br>1<br>2<br>20140307/11:17:55<br><b>OFF</b>                 | Input port status<br>Input port status                                                  |
| DI3<br>$CIE-H10$                                             | 3<br>20140307/11:17:55<br><b>OFF</b>                                           | Input port status                                                                       |
| $CIE-H10$<br>DI <sub>4</sub>                                 | 4<br>20140307/11:17:55<br><b>OFF</b>                                           | Input port status                                                                       |
| $CIE-H10$<br>DI 5                                            | 5<br>20140307/11:17:55<br><b>OFF</b><br>6                                      | Input port status                                                                       |
| DI6<br>$CIE-H10$<br>DI7<br>CIE-H10                           | 20140307/11:17:55<br>OFF<br>7<br>20140307/11:17:55<br><b>OFF</b>               | Input port status<br>Input port status                                                  |
| CIE-H10 211.180.144.230                                      | 20140307/11:17:55<br>Established                                               | Error response of read request                                                          |
| CIE-H10 211.180.144.230                                      | <b>Established</b><br>20140307/11:17:55                                        | $[z_i]$ = 02] AB out AO%0AO I'0.                                                        |
| CIE-H10 211.180.144.230 DOO<br>CIE-H10 211.180.144.230       | Established<br>20140307/11:18:04<br>Established<br>20140307/11:18:04           | Send a write coill request<br>$\mathbf{o}$<br>ON<br>Error response of write coil reques |
| CIE-H10 211.180.144.230                                      | Established<br>20140307/11:18:04                                               | Send a read request to output ports                                                     |
| CIE-H10 211.180.144.230                                      | Established<br>20140307/11:18:04                                               | Error response of read request                                                          |
| CIE-H10 211.180.144.230                                      | Established<br>20140307/11:18:04                                               | $\lceil z \rceil$ 021 AB out AO%OAO I'U.                                                |
| CIE-H10 211.180.144.230<br>CIE-H10 211.180.144.230           | Closed 20140307/11:18:08<br>Connecting<br>20140307/11:18:15                    |                                                                                         |
| CIE-H10 211.180.144.230                                      | Established<br>20140307/11:18:15                                               | Send a read request to input ports                                                      |
| CIE-H10 211.180.144.230                                      | Established<br>20140307/11:18:15                                               |                                                                                         |
| CIE-H10 211.180.144.230                                      | Established<br>20140307/11:18:15                                               | Send a read request to output ports                                                     |
| CIE-H10 211.180.144.230<br>$CTE-H10$<br>DT <sub>0</sub>      | <b>Established</b><br>20140307/11:18:15<br>20140307/11:18:15<br>$\Omega$<br>ON | Response of read input ports<br>Input port status                                       |
| $CIE-H10$<br>DI1                                             | 20140307/11:18:15<br>1<br><b>OFF</b>                                           | Input port status                                                                       |
| DT <sub>2</sub><br>$CTF-H10$                                 | 2<br>20140307/11:18:15<br>OFF                                                  | Input port status                                                                       |
| CIE-H10<br>DI 3                                              | 3<br>20140307/11:18:15<br><b>OFF</b>                                           | Input port status                                                                       |
| $CIE-H10$<br>DI <sub>4</sub><br>DT <sub>5</sub><br>$CTE-H10$ | 4<br>20140307/11:18:15<br><b>OFF</b><br>5<br>20140307/11:18:15<br>OFF          | Input port status<br>Input port status                                                  |
| CIE-H10<br>DI <sub>6</sub>                                   | 6<br>20140307/11:18:15<br><b>OFF</b>                                           | Input port status                                                                       |
| DT <sub>7</sub><br>CIE-H10                                   | 7<br>20140307/11:18:15<br>OFF                                                  | Input port status                                                                       |
| CIE-H10 211.180.144.230                                      | Established<br>20140307/11:18:15                                               | Response of read output ports                                                           |
| CIE-H10 211.180.144.230<br>CIE-H10 211.180.144.230           | Established<br>20140307/11:18:16<br>Established<br>20140307/11:18:16           | Send a read request to output ports<br>Response of read output ports                    |
| CIE-H10 211.180.144.230                                      | Established<br>20140307/11:18:17                                               | Send a read request to output ports $\overline{\phantom{a}}$                            |
| $\left\vert \left\langle \right\vert \right\vert$            | m.                                                                             | ٠                                                                                       |
|                                                              |                                                                                |                                                                                         |

Figure 2-33 A log file

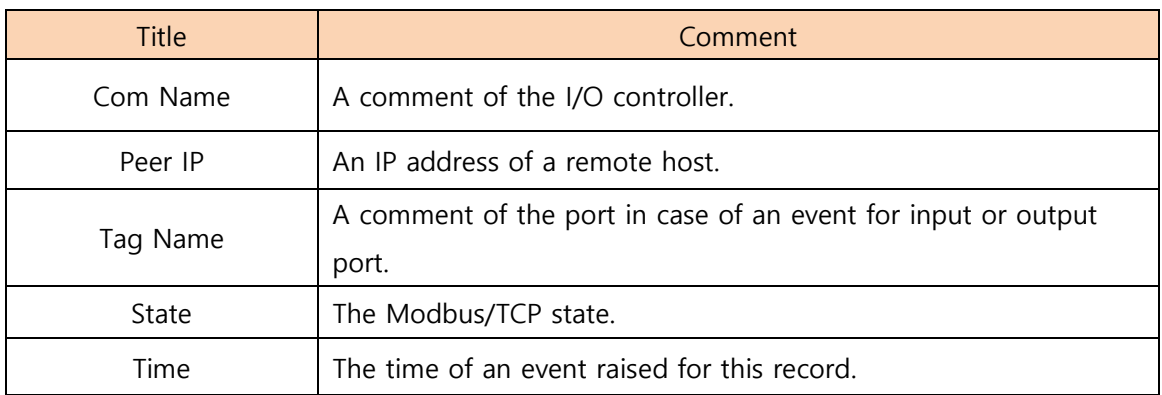

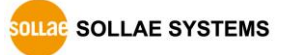

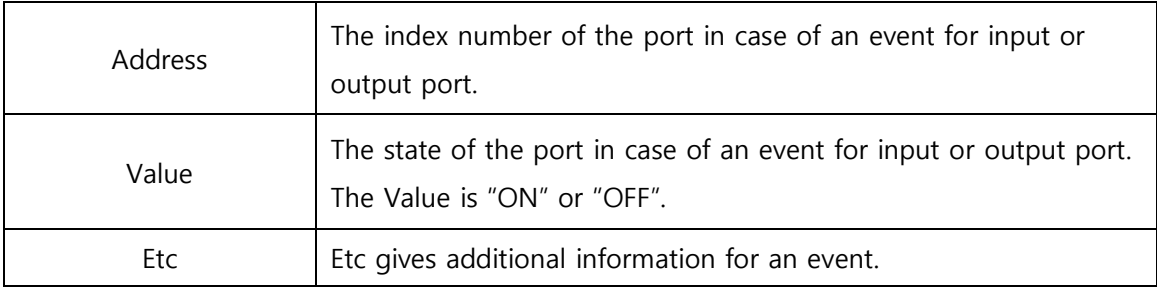

Table 2-9 A log file

## <span id="page-40-0"></span>**2.12 Notify Input or Output Port Change(Email)**

<span id="page-40-1"></span>2.12.1 Notify Input or Output Port Change(Email)

ModMap sends an email to notify I/O controllers port's state.

#### <span id="page-40-2"></span>2.12.2 Adding Email Account

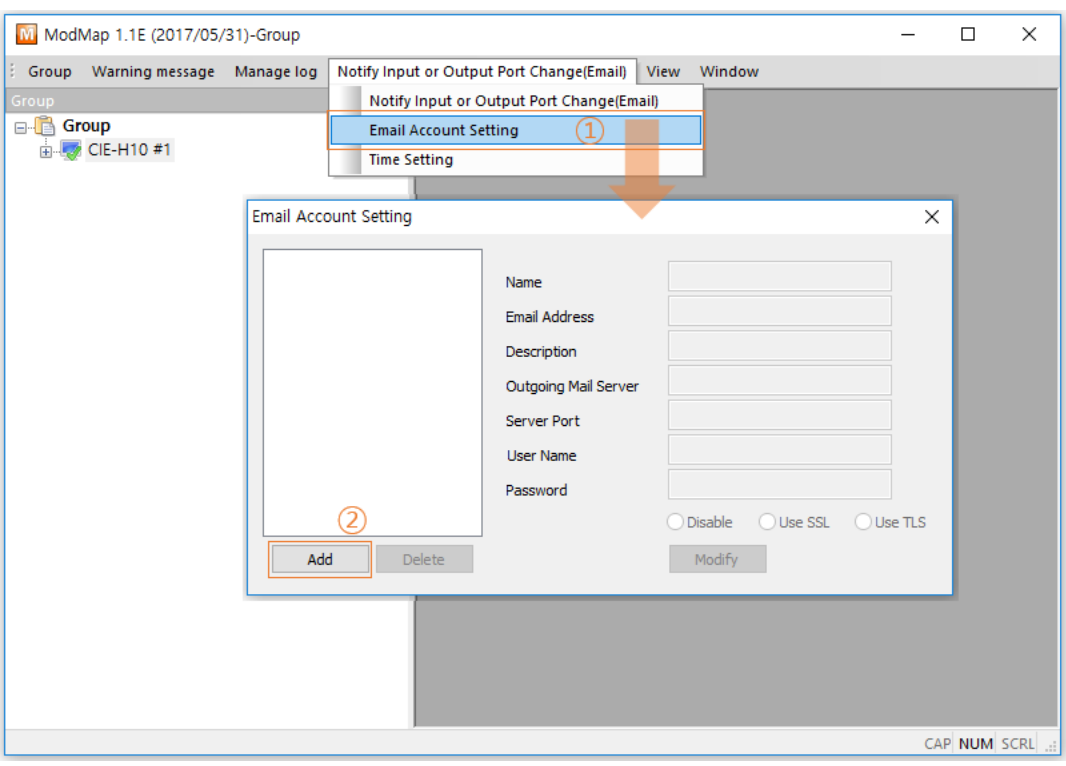

Figure 2-34 Email Account Setting (1)

① Click [Email Account Setting] menu.

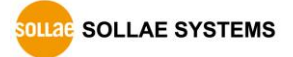

② Click [Add] button then ModMap

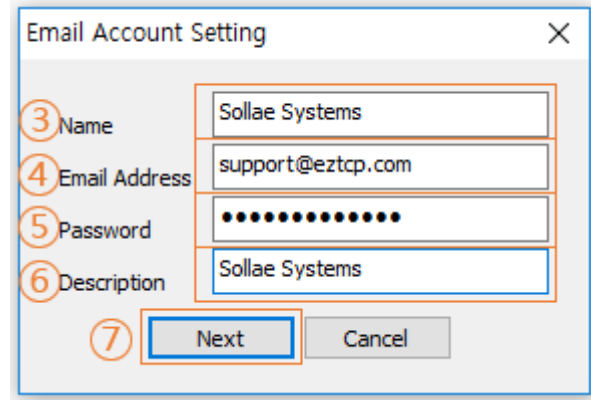

Figure 2-35 Email Account Setting (2)

- ③ Enter the sender's name.
- ④ Enter the sender's email address.
- ⑤ Enter the password of sender's email account.
- ⑥ Enter a brief description of the email account.
- ⑦ Click [Next] button then ModMap starts looking up email account by using the email address(4) and password(5).

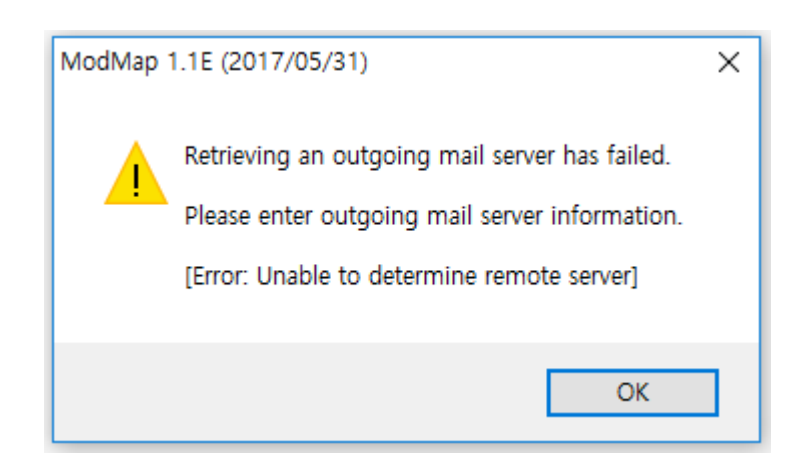

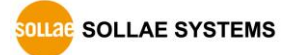

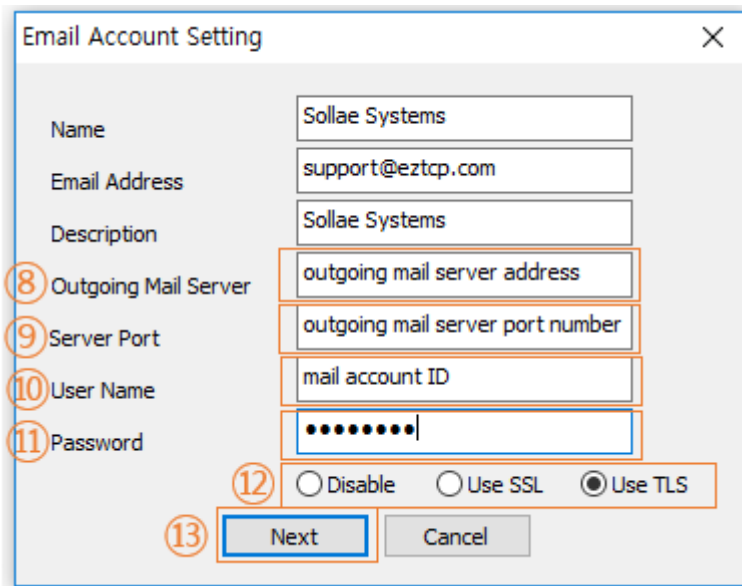

Figure 2-36 Email Account Setting (3)

⑧ You have to enter (8) outgoing mail server address, (9) outgoing mail server port number, (10) mail account ID, (11) mail account password, and select (12) security option when ModMap cannot automatically look up email account. Click [Next] button then ModMap starts again looking up email account.

#### **※ Please see your email account settings of SMTP.**

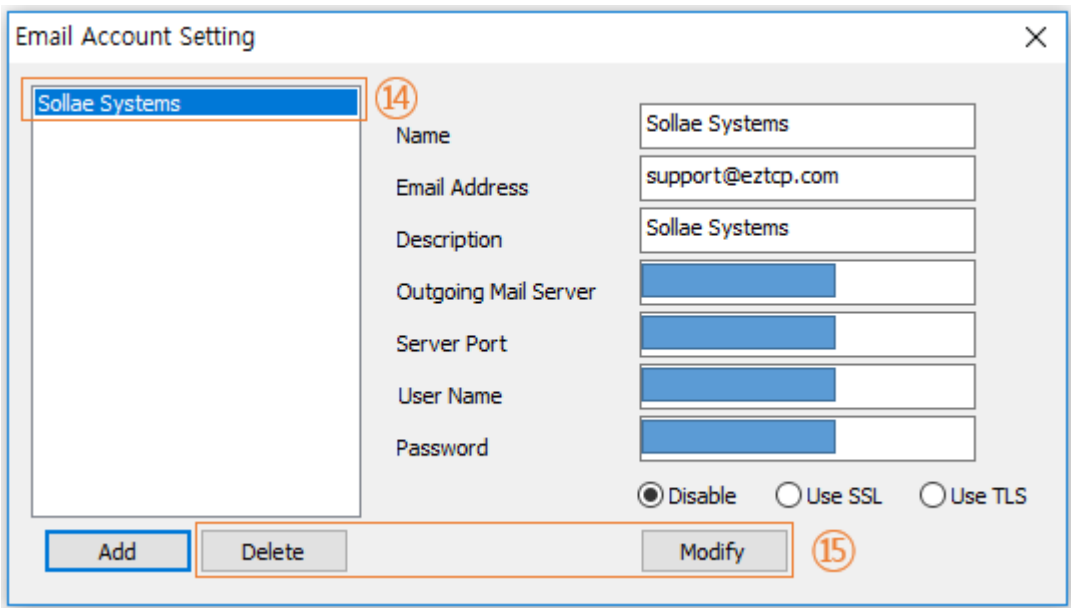

Figure 2-37 Email Account Setting (4)

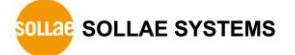

- ⑨ A description of email account is shown when ModMap successfully looks up the information of email account.
- ⑩ You can manage email accounts on the list with (15) [Delete] or [Modify] button.
- <span id="page-43-0"></span>2.12.3 Setting Notify Input or Output Port Change(Email)

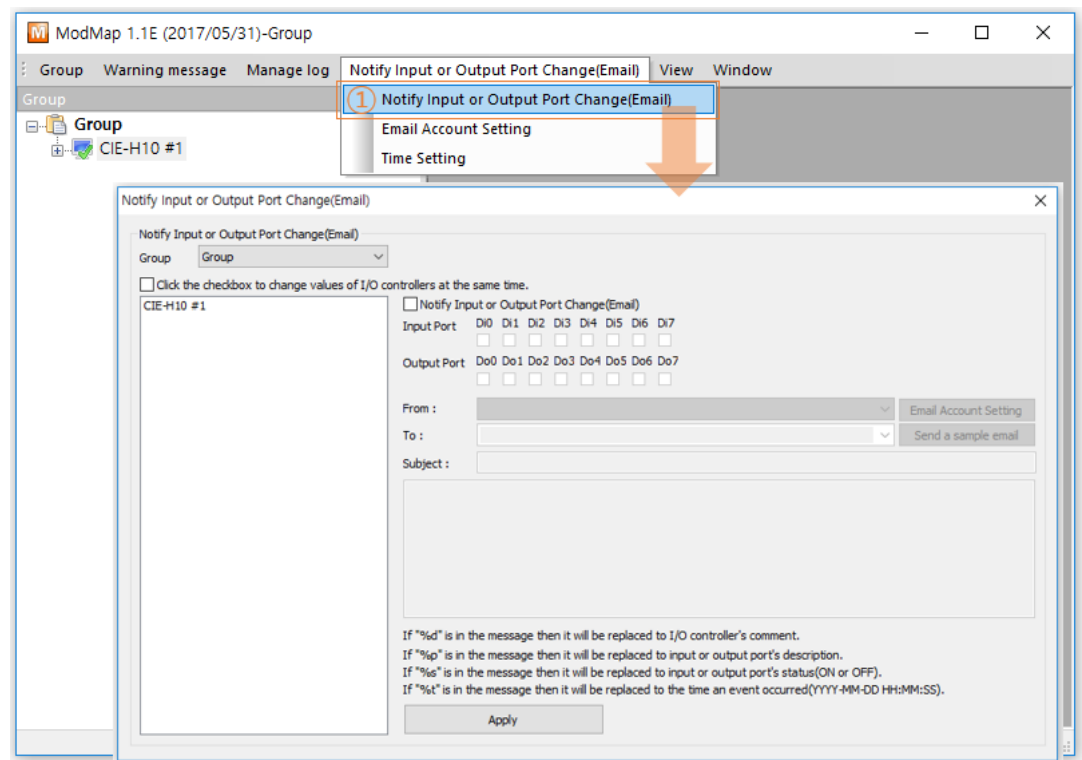

Figure 2-38 Notify Input or Output Port Change(Email) (1)

① Click [Notify Input or Output Port Change(Email)] menu.

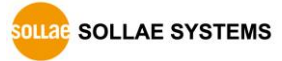

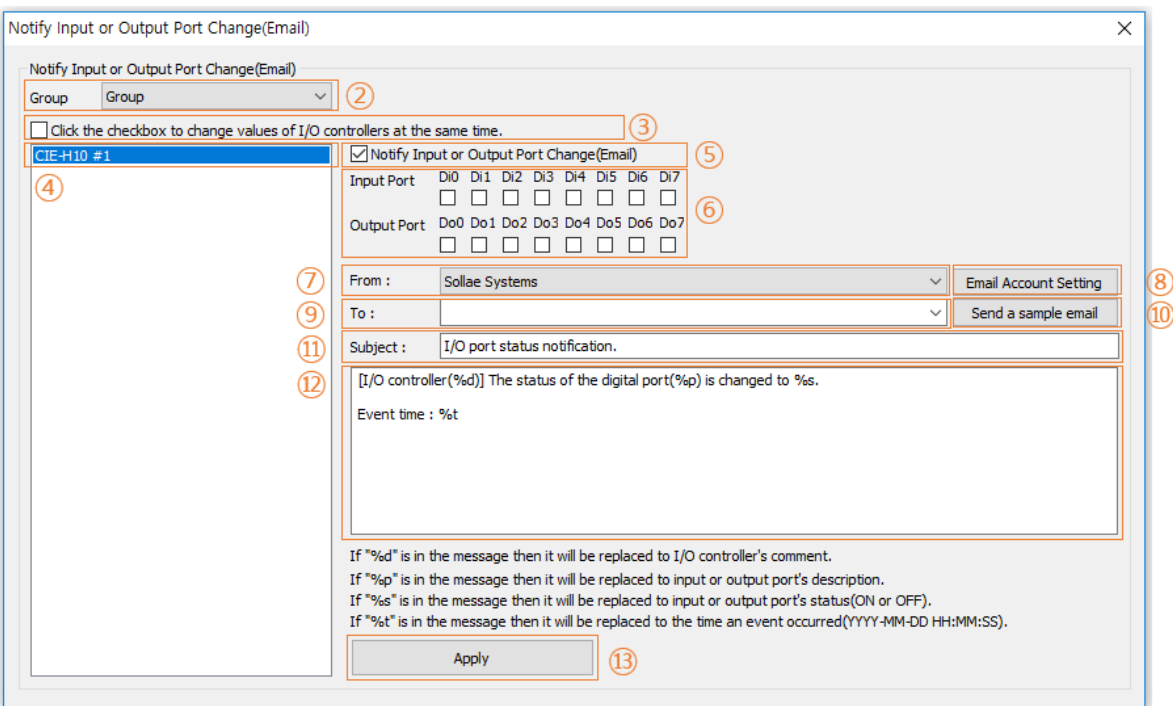

Figure 2-39 Notify Input or Output Port Change(Email) (2)

- ② Select the group.
- ③ Click the checkbox to change values of I/O controllers at the same time.
- ④ Click I/O controllers.
- ⑤ Click [Notify Input or Output Port Change(Email)] checkbox.
- ⑥ Click input or output ports.
- ⑦ Select an email account.
- ⑧ Refer to "[2.12.2 Adding Email Account.](#page-40-2)"
- ⑨ Enter the recipient's email address or select one previously used.
- ⑩ Sending a sample email to the recipient.
- ⑪ Enter the subject.
	- ☞ Default subject is **I/O port status notification**.
- ⑫ Enter the content.
	- ☞ Default content is **[I/O controller(%d)] The status of the digital port(%p) is**

#### **changed to %s. Event time : %t**.

- ☞ %d is replaced the comment of I/O controller.
- ☞ %p is replaced the comment of input or output port.
- ☞ %s is replaced the state of input or output port.
- ☞ %t is replaced the time that the state of input or output port has changed.
- ☞ The notation of the time is YYYY-MM-DD HH:MM:SS.
- ⑬ Click [Apply] button to save all settings.

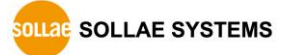

#### <span id="page-45-0"></span>2.12.4 Time Settings

You can set the time for sending input or output port change notification emails.

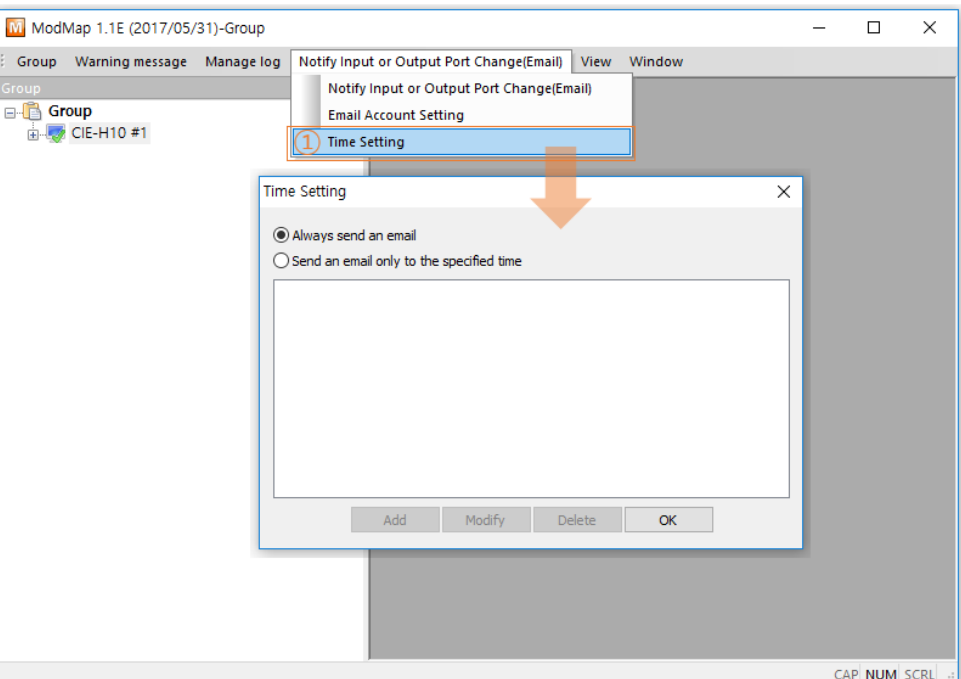

Figure 2-40 Time setting(1)

① Click [Time Setting] menu.

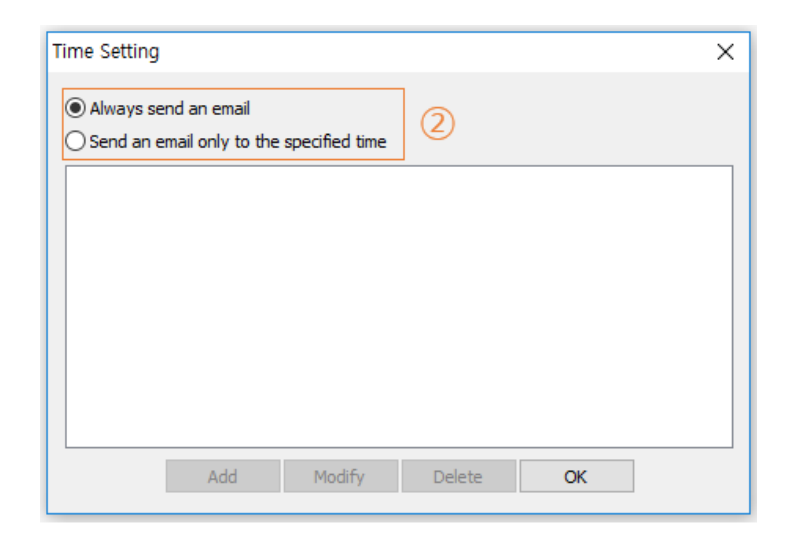

Figure 2-41 Time setting(2)

② Choose one of time setting options.

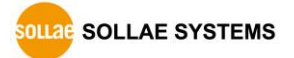

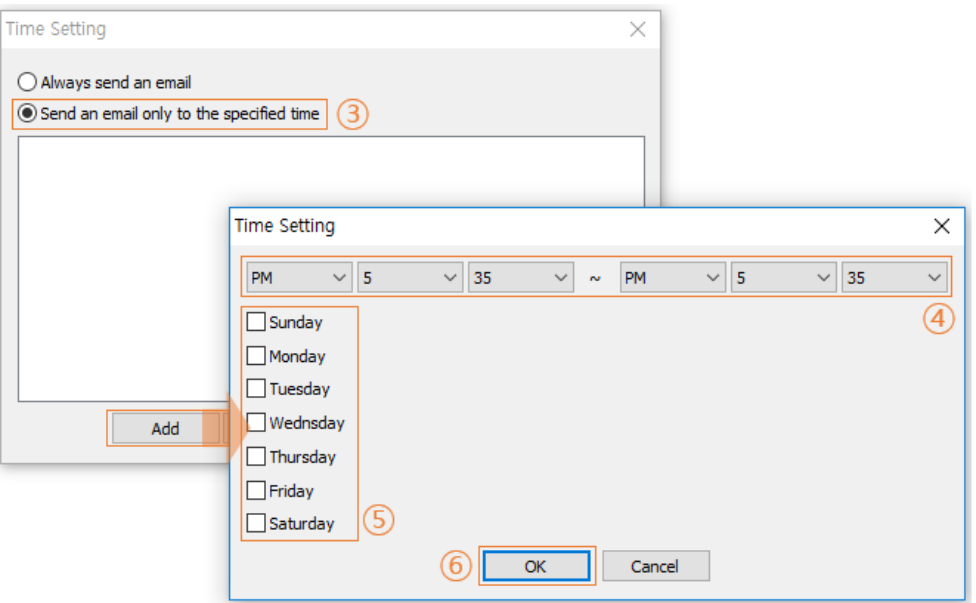

Figure 2-42 Time setting(3)

- ③ Click [Send an email only to the specified time] radio button if you want to enable sending a notification email function for limited time periods.
- ④ Set time period.
- ⑤ Set days.
- ⑥ Click [OK] button.

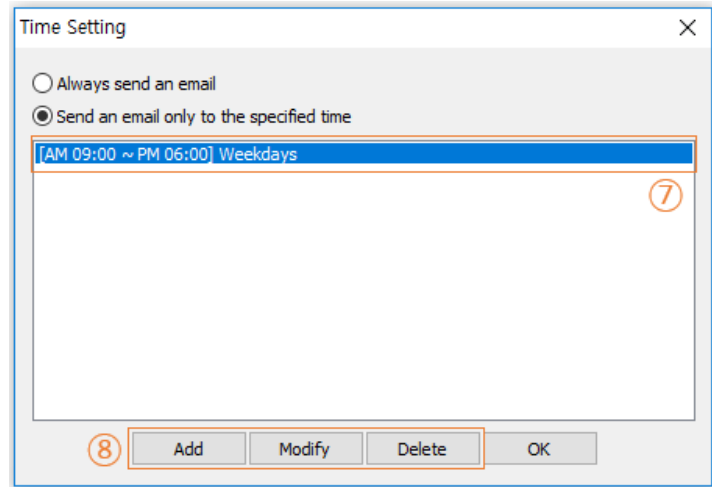

Figure 2-43 Time setting(4)

- ⑦ Select an item.
- ⑧ You can manage the item with [Add], [Modify], and [Delete] buttons.

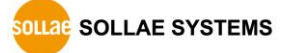

## <span id="page-47-0"></span>**2.13 Control Multiple Ports**

 ModMap provides turning on or off digital output ports on several I/O controllers concurrently.

#### <span id="page-47-1"></span>2.13.1 Setting Control Multiple Ports

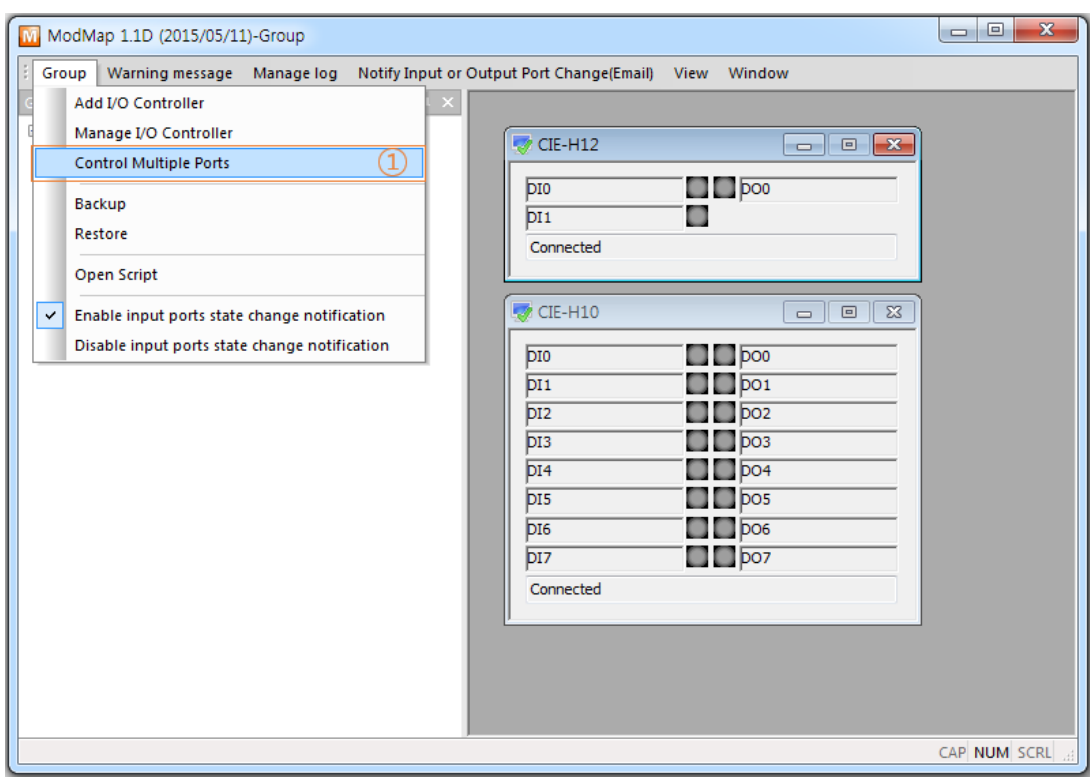

Figure 2-44 Setting Control Multiple Ports (1)

① Click [Control Multiple Ports] menu.

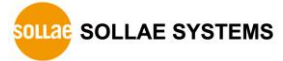

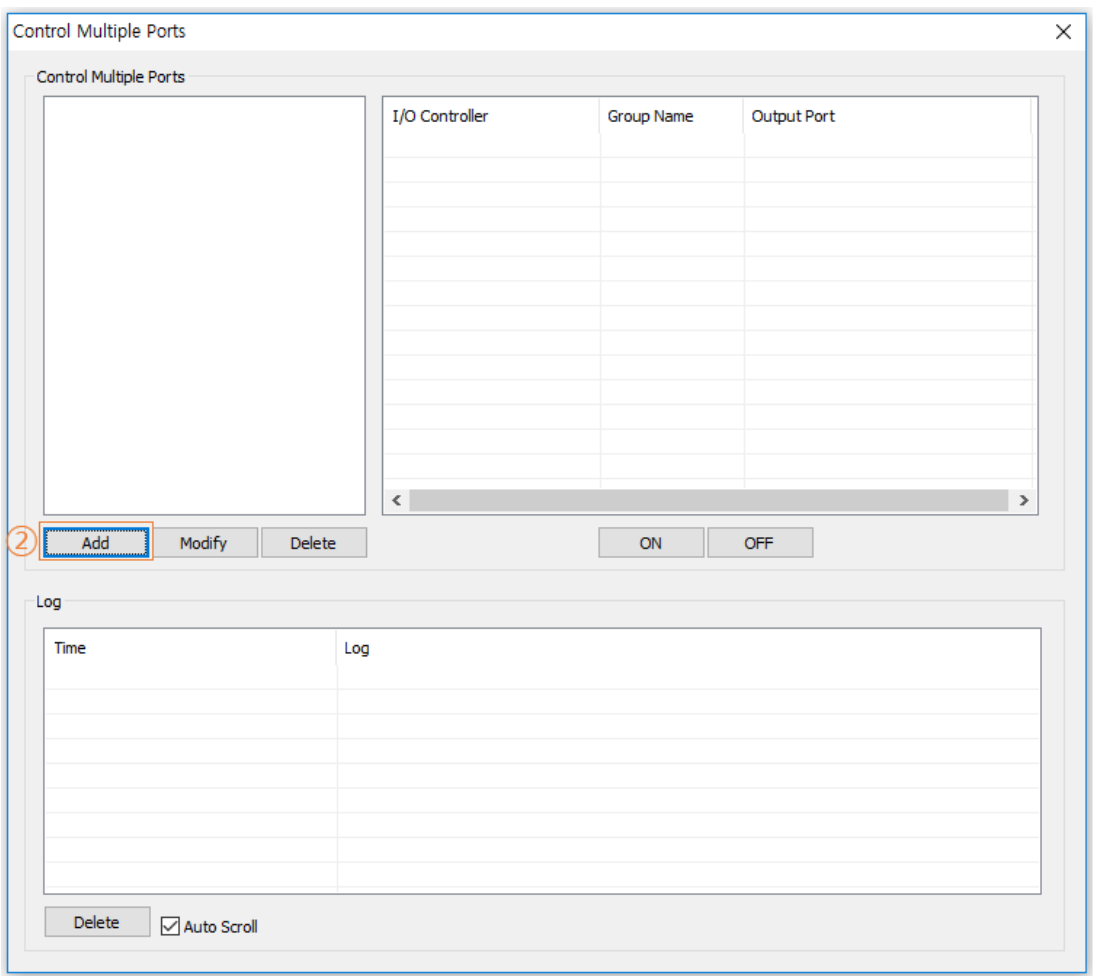

Figure 2-45 Setting Control Multiple Ports (2)

② Click [Add] button.

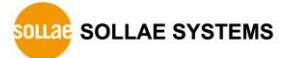

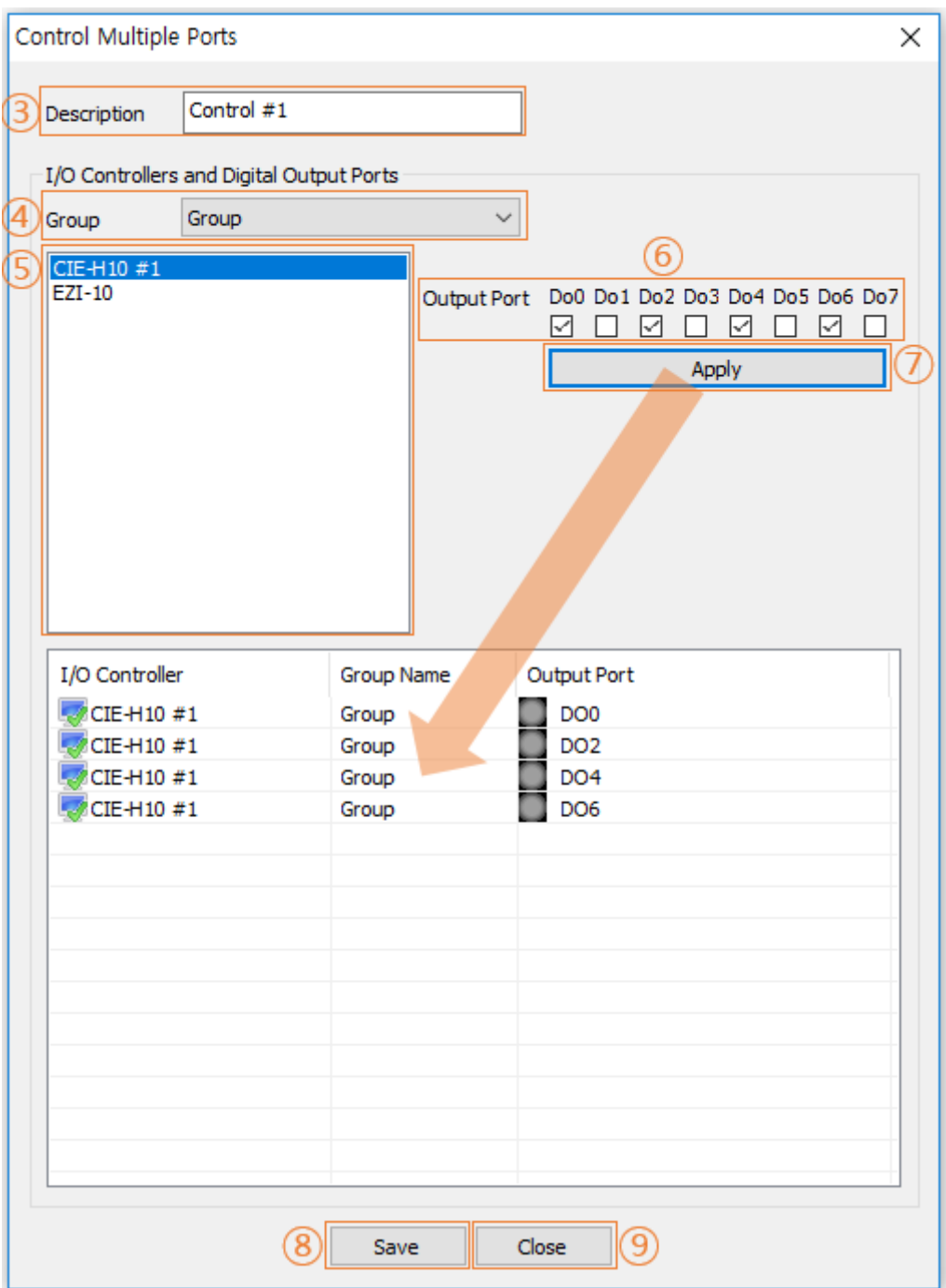

Figure 2-46 Setting Control Multiple Ports (3)

- ③ Enter a brief description.
- ④ Select the group.
- ⑤ Click I/O controllers.
- ⑥ Click output ports.
- ⑦ Click [Apply] button to move selected output ports to the list. In order to add other I/O controller's output ports, repeat step (4) to (7).

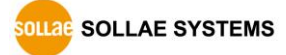

- Click [Save] button to save all settings.
- Click [Close] button to close this window.

|                                                                                       | Control Multiple Ports<br>×                                                           |     |                                                                                |                   |                 |               |  |  |  |  |
|---------------------------------------------------------------------------------------|---------------------------------------------------------------------------------------|-----|--------------------------------------------------------------------------------|-------------------|-----------------|---------------|--|--|--|--|
|                                                                                       | Control Multiple Ports                                                                |     |                                                                                |                   |                 |               |  |  |  |  |
|                                                                                       | Control #1                                                                            |     | I/O Controller                                                                 | <b>Group Name</b> | Output Port     |               |  |  |  |  |
|                                                                                       |                                                                                       |     | CIE-H10 #1                                                                     | Group             | DO <sub>0</sub> |               |  |  |  |  |
|                                                                                       |                                                                                       |     | $CIE+10#1$                                                                     | Group             | DO <sub>2</sub> |               |  |  |  |  |
|                                                                                       |                                                                                       |     | $CIE-H10#1$                                                                    | Group             | DO <sub>4</sub> |               |  |  |  |  |
|                                                                                       |                                                                                       |     | $CIE+10#1$                                                                     | Group             | DO <sub>6</sub> |               |  |  |  |  |
|                                                                                       |                                                                                       |     |                                                                                |                   |                 |               |  |  |  |  |
|                                                                                       |                                                                                       |     |                                                                                |                   |                 |               |  |  |  |  |
|                                                                                       |                                                                                       |     |                                                                                |                   |                 |               |  |  |  |  |
|                                                                                       |                                                                                       |     |                                                                                |                   |                 |               |  |  |  |  |
|                                                                                       |                                                                                       |     |                                                                                |                   |                 |               |  |  |  |  |
|                                                                                       |                                                                                       |     |                                                                                |                   |                 |               |  |  |  |  |
|                                                                                       |                                                                                       |     |                                                                                |                   |                 |               |  |  |  |  |
|                                                                                       |                                                                                       |     |                                                                                |                   |                 |               |  |  |  |  |
|                                                                                       |                                                                                       |     |                                                                                |                   |                 |               |  |  |  |  |
|                                                                                       |                                                                                       |     |                                                                                |                   |                 |               |  |  |  |  |
|                                                                                       |                                                                                       |     |                                                                                |                   |                 |               |  |  |  |  |
|                                                                                       | Add<br>Modify<br><b>Delete</b>                                                        |     |                                                                                | ON                | OFF             |               |  |  |  |  |
|                                                                                       | 11                                                                                    |     |                                                                                |                   |                 |               |  |  |  |  |
|                                                                                       | Log                                                                                   |     |                                                                                |                   |                 |               |  |  |  |  |
|                                                                                       |                                                                                       |     |                                                                                |                   |                 |               |  |  |  |  |
|                                                                                       | Time                                                                                  | Log |                                                                                |                   |                 | ۸             |  |  |  |  |
|                                                                                       | 2017/6/2 15:59:14                                                                     |     | I/O Controller - CIE-H10 #1, Output Port - DO4 : Success of write coil request |                   |                 |               |  |  |  |  |
| I/O Controller - CIE-H10 #1, Send a read request to output ports<br>2017/6/2 15:59:14 |                                                                                       |     |                                                                                |                   |                 |               |  |  |  |  |
|                                                                                       | 2017/6/2 15:59:14                                                                     |     | I/O Controller - CIE-H10 #1, Output Port - DO6 : Success of write coil request |                   |                 |               |  |  |  |  |
|                                                                                       | I/O Controller - CIE-H10 #1, Send a read request to output ports<br>2017/6/2 15:59:14 |     |                                                                                |                   |                 |               |  |  |  |  |
|                                                                                       | 2017/6/2 15:59:14                                                                     |     | I/O Controller - CIE-H10 #1, Response of read output ports                     |                   |                 |               |  |  |  |  |
|                                                                                       | 2017/6/2 15:59:14                                                                     |     | I/O Controller - CIE-H10 #1, Response of read output ports                     |                   |                 |               |  |  |  |  |
|                                                                                       | 2017/6/2 15:59:14                                                                     |     | I/O Controller - CIE-H10 #1, Response of read output ports                     |                   |                 |               |  |  |  |  |
|                                                                                       | I/O Controller - CIE-H10 #1, Response of read output ports<br>2017/6/2 15:59:14       |     |                                                                                |                   |                 | v             |  |  |  |  |
|                                                                                       | ∢                                                                                     |     |                                                                                |                   |                 | $\rightarrow$ |  |  |  |  |
| <b>Delete</b><br><b>∞</b> Auto Scroll                                                 |                                                                                       |     |                                                                                |                   |                 |               |  |  |  |  |
|                                                                                       |                                                                                       |     |                                                                                |                   |                 |               |  |  |  |  |
|                                                                                       |                                                                                       |     |                                                                                |                   |                 |               |  |  |  |  |

Figure 2-47 Setting Control Multiple Ports (4)

- Select an item on the [Control Multiple Ports] list.
- Click [Modify] or [Delete] button to modify or delete the output ports list.
- Click [ON] button to try turn all output ports on. Click [OFF] button to try turn all output ports off.
- Log messages related to [ON] or [OFF] action are shown.
- Click [Delete] button to delete all log messages.

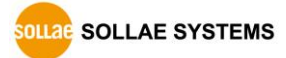

## <span id="page-51-0"></span>**2.14 Input ports state change notification**

<span id="page-51-1"></span>2.14.1 Enable input ports state change notification

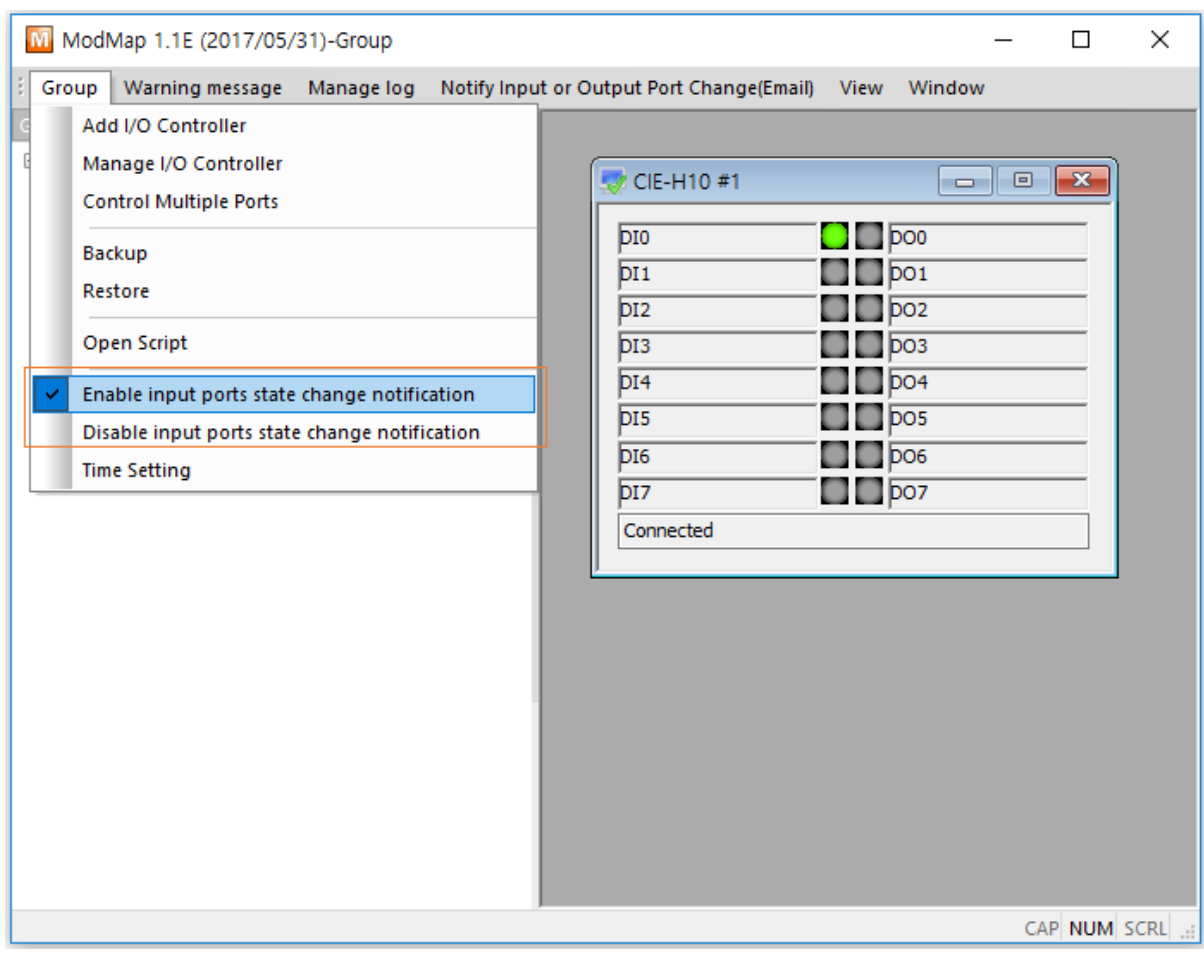

Figure 2-48 Input ports state change notification

 An message box is appearing on the right bottom corner of desktop whenever I/O device's input ports status have changed.

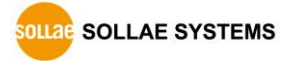

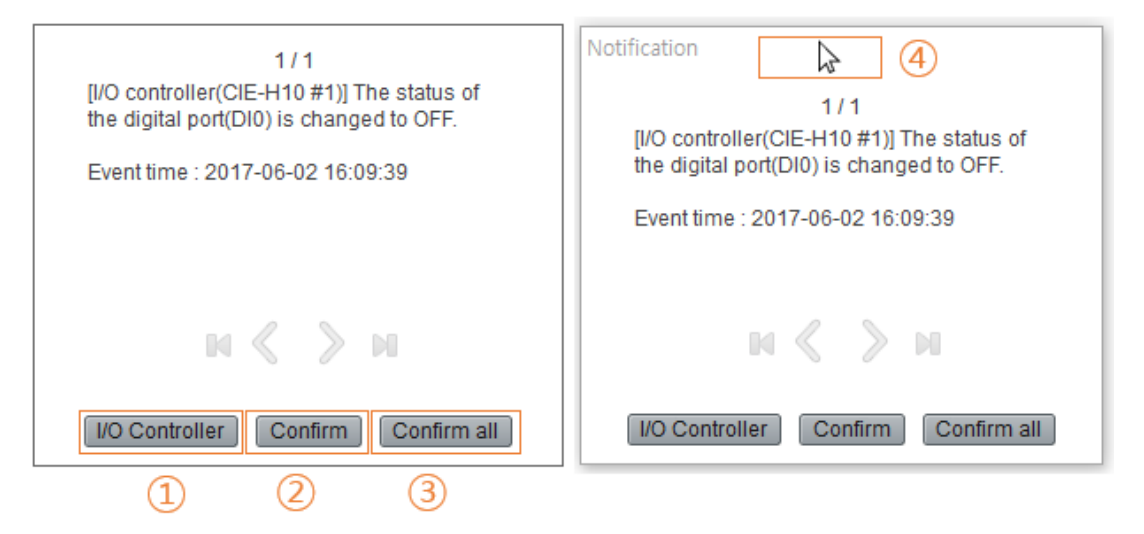

Figure 2-49 Notification message box

① [I/O Controller] button:

It displays the I/O controller which has detected notification message in the control window.

② [Confirm] button:

It closes the currently displayed message box.

- ③ [Confirm all] button:
	- It closes all message box.
- ④ You can change the position of message box.

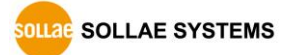

#### <span id="page-53-0"></span>2.14.2 Time setting

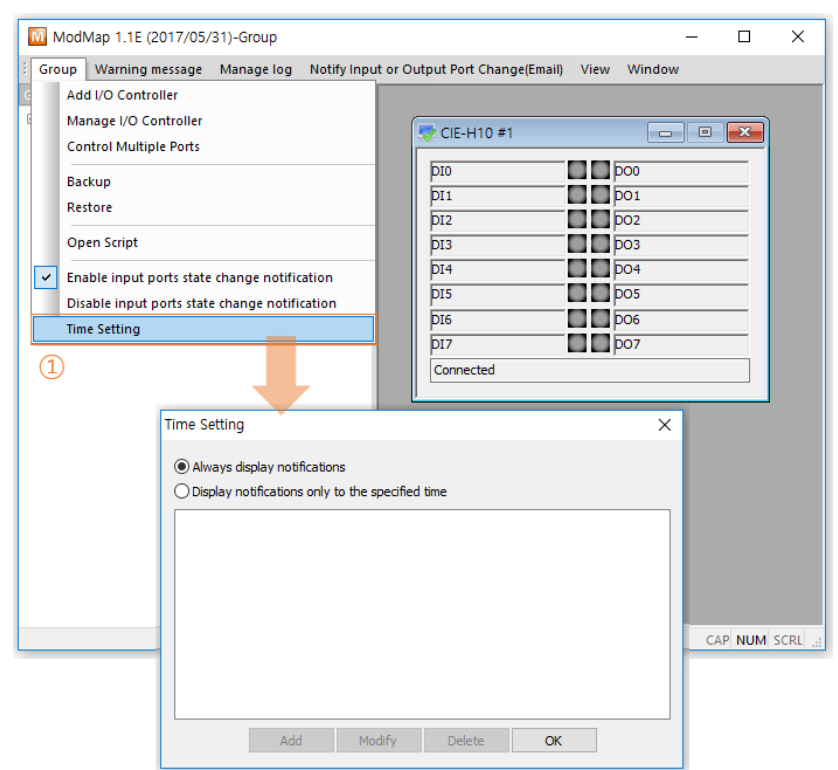

You can set the time for showing notification message box.

Figure 2-50 Time setting(1)

① Click [Time Setting] menu.

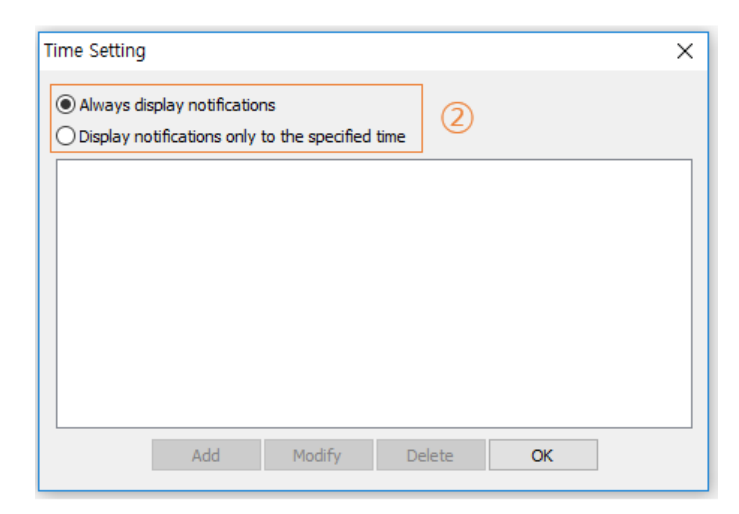

Figure 2-51 Time setting(2)

② Choose one of time setting options.

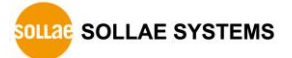

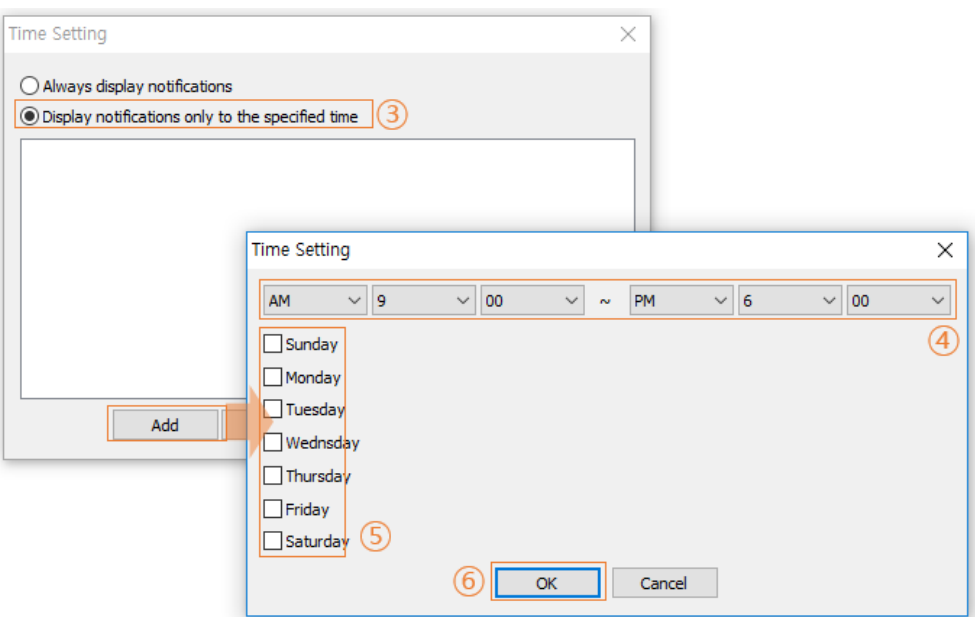

Figure 2-52 Time setting(3)

- ③ Click [Display notification only to the specified time] radio button if you want to enable the function for limited time periods.
- ④ Set time period.
- ⑤ Set days.
- ⑥ Click [OK] button.

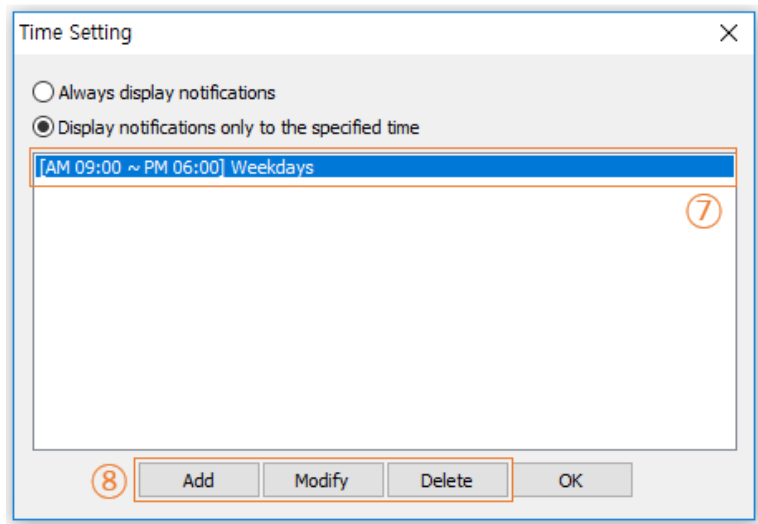

Figure 2-53 Time setting(4)

- ⑦ Select an item.
- ⑧ You can manage the item with [Add], [Modify], and [Delete] buttons.

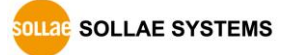

## <span id="page-55-0"></span>**3 History**

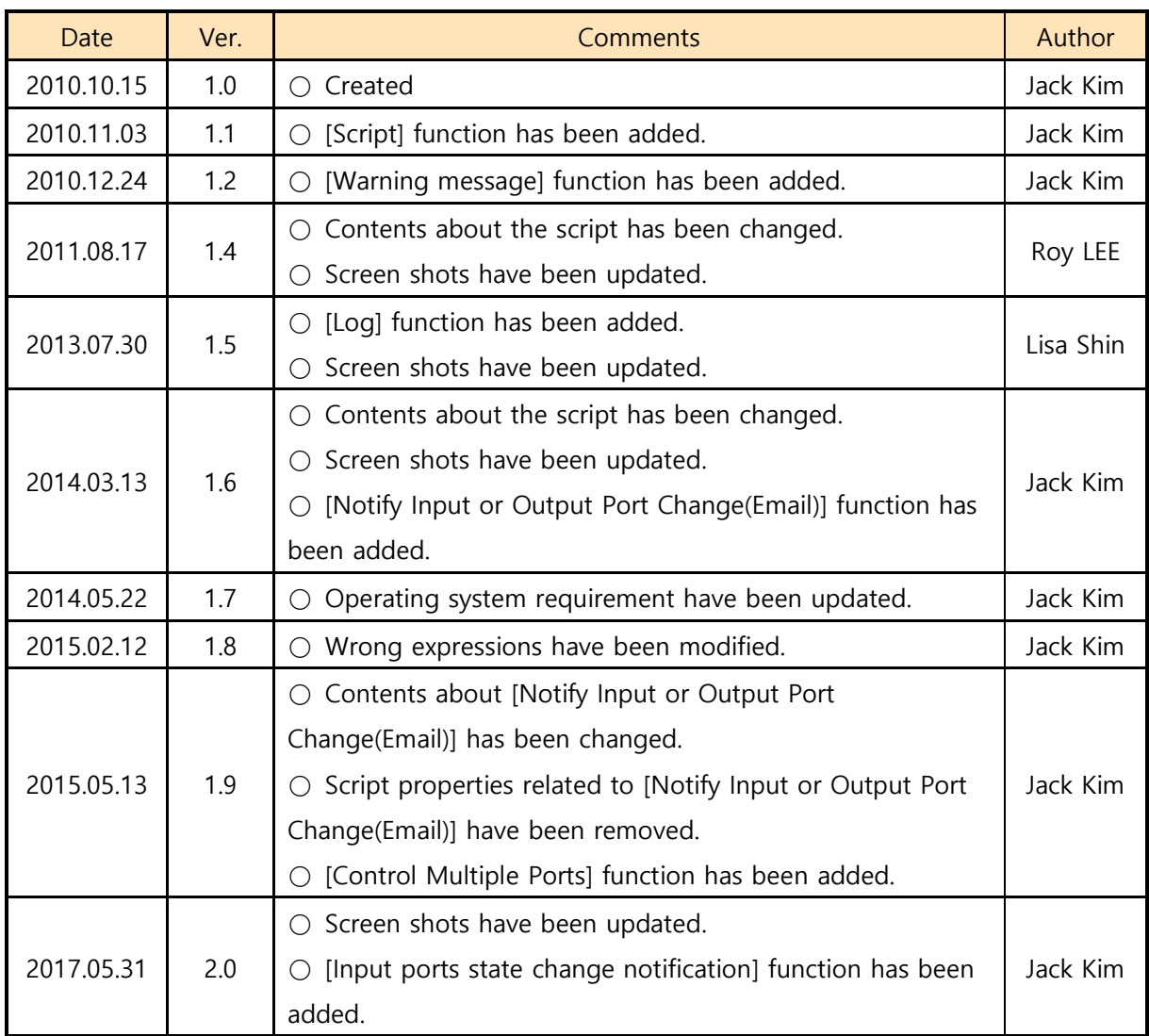

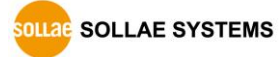